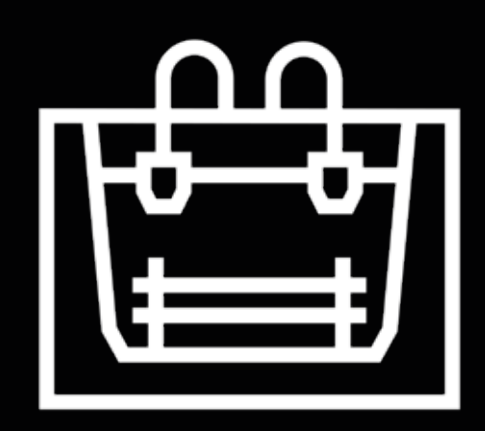

# **Sigma Series**

Guía del usuario

# **Tabla de contenido**

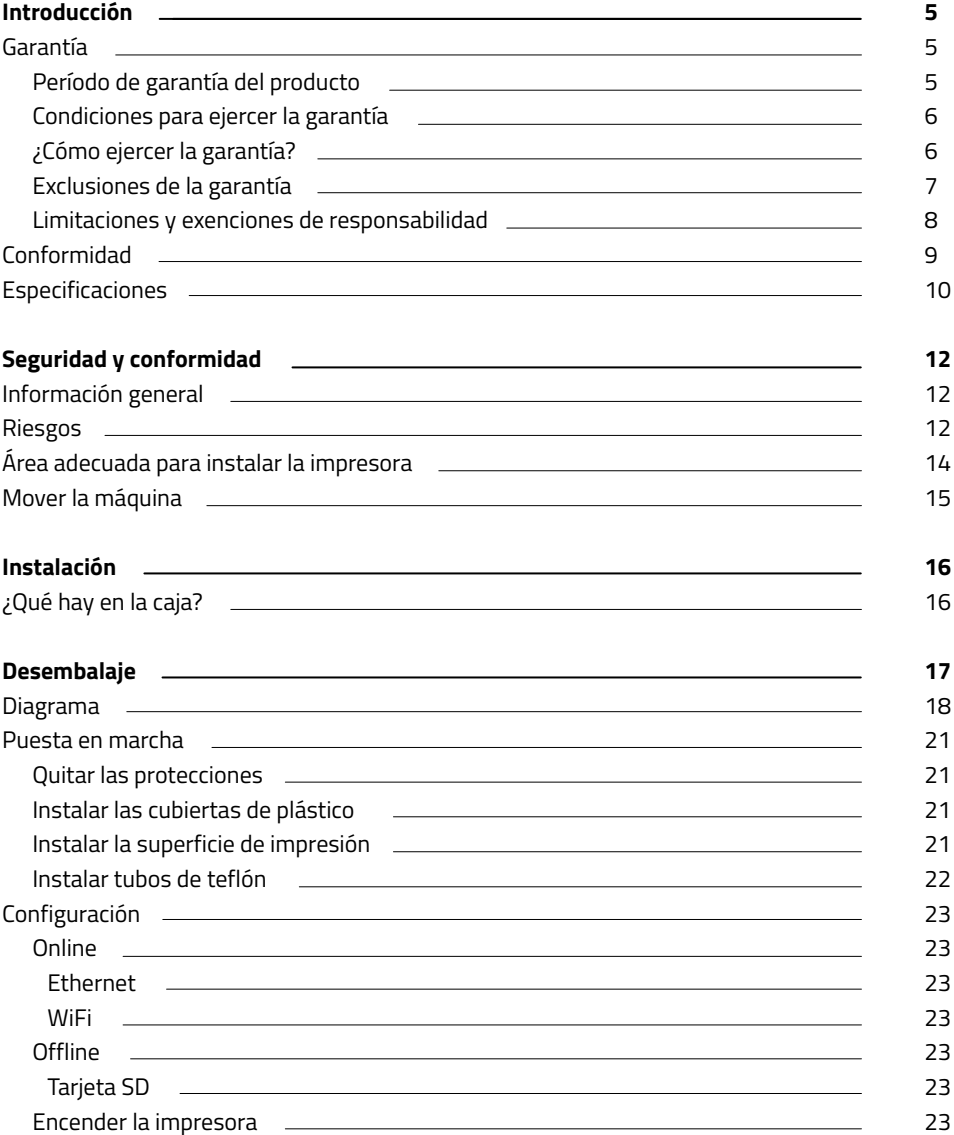

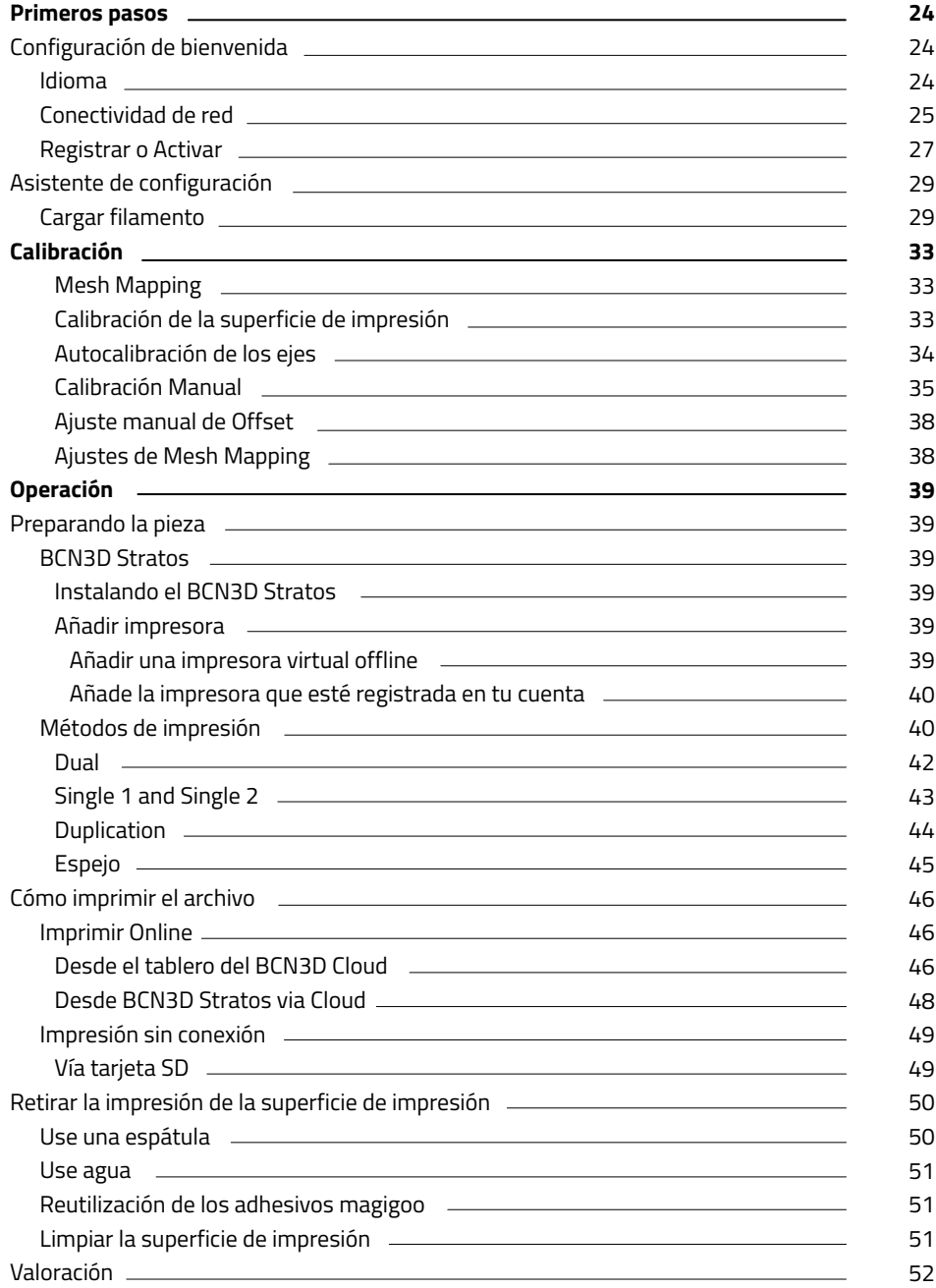

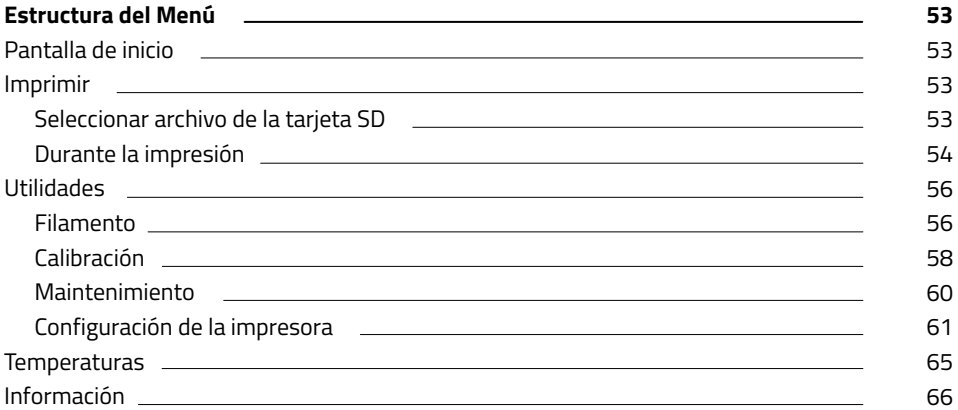

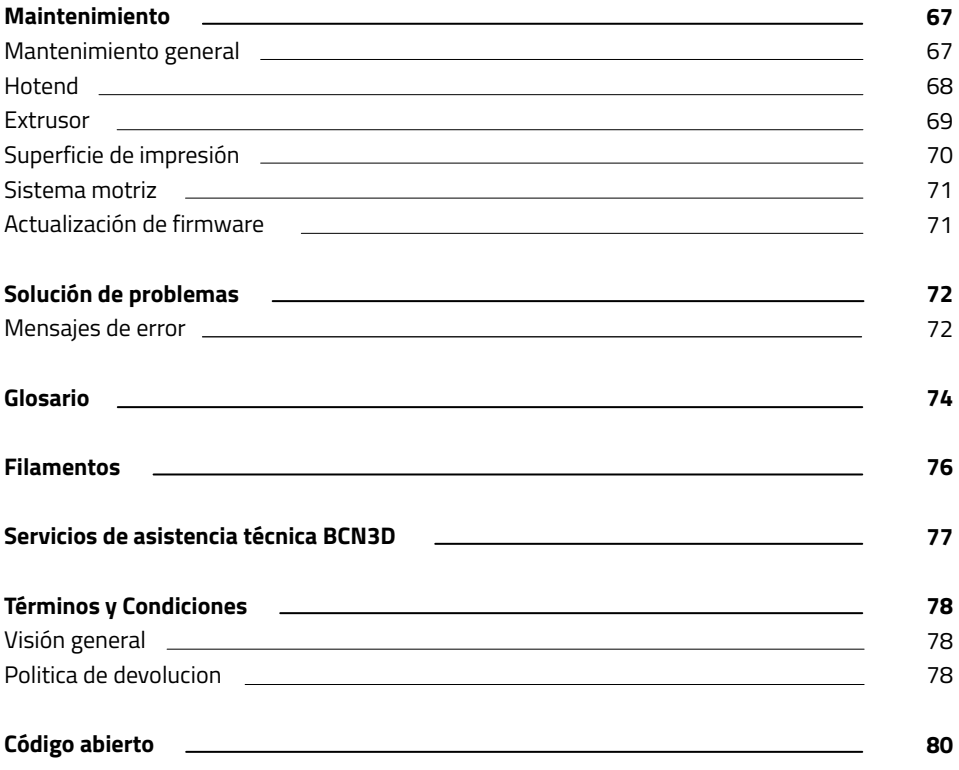

# **Introducción**

## Garantía

#### **Soporte Técnico**

Para cualquier pregunta o problema con los productos BCN3D, contáctenos:

Carrer de Miquel Servet, 18 08850 Gavà, Barcelona (España) Email: support@bcn3d.com Tel: +34 935 95 43 43

BARCELONA THREE DIMENSIONAL PRINTERS, S.L. VAT: ESB67235069 Fabricado en España

#### **Lista de consumibles**

Este documento enumera los componentes consumibles que, debido a su deterioro natural, están excluidos de la garantía: **Hotends, Tubos de teflón, Superficie de impresión, Bobinas de filamento, Adhesivo para imprimir (Magigoo), Piezas impresas, Galgas de hotend, Galgas.**

BARCELONA THREE DIMENSIONAL PRINTERS, S.L. proporciona esta Garantía a los consumidores de los productos de la marca BCN3D incluidos en el paquete de ventas ("Producto").

Esta Garantía será válida únicamente en el país en el que se haya realizado la venta de los Productos. BARCELONA THREE DIMENSIONAL PRINTERS, S.L. por la presente garantizamos que, dentro del período de garantía, BARCELONA THREE DIMENSIONAL PRINTERS, S.L. o una empresa de servicios autorizada corregirá, en un plazo razonable, los defectos de materiales o fabricación detectados en los Productos, de acuerdo con las cláusulas que se establecen a continuación.

Todos los productos comprados en BCN3D Technologies están cubiertos por la **Ley 23/2003** de 10 de julio de Garantías de Compraventa de Bienes de Consumo (consolidado en Real Decreto Legislativo 1/2007). También cubierto por la **Directiva 99/44 /CE** del Parlamento Europeo y del Consejo de 25 de mayo de 1999 sobre determinados aspectos de la venta y las garantías de los bienes de consumo, modificada por la **Directiva 2011/83/UE** del Parlamento Europeo Parlamento Europeo y Consejo de 25 de octubre de 2011 sobre los derechos de los consumidores.

Los productos adquiridos para integrarlos en un proceso productivo o comercial, tendrán un período de garantía no menor a seis meses según lo dispuesto en los **artículos 1484 al 1491 del Código Civil** por defectos ocultos o defectos.

### **Período de garantía del producto**

Como se indicó anteriormente, todos los productos comprados directamente a BCN3D Technologies contarán con una garantía de 12 meses para todas aquellas compras realizadas dentro de la Unión Europea, y de 12 meses para el resto de países. La garantía entrará en vigor a partir de la fecha en que el cliente final adquirió el producto por primera vez (fecha de la factura). Si no tiene la factura de compra, la fecha de fabricación del producto registrada por BCN3D Technologies se considerará como el comienzo del período de garantía.

## **Condiciones para ejercer la garantía**

La garantía de BCN3D se otorga bajo las siguientes condiciones:

**1** Adquirir el producto a través de BCN3D Technologies o uno de sus distribuidores autorizados (Véase https:/ www.bcn3d.com/en/reseller/ para ver las direcciones de los distribuidores autorizados de BCN3D).

**2** Estar dentro de los plazos establecidos, es decir:

- **• 1 año** desde la fecha de factura para compras dentro de la UE.
- **• 1 año** desde la fecha de factura para compras fuera de la UE.

**3** El producto debe estar embalado en su embalaje original. De otra manera, BCN3D Technologies se reserva el derecho de aceptar o rechazar la devolución, o si se estima, una depreciación del producto.

**4** El producto se ha vendido como nuevo, no como reacondicionado o usado.

**5** El número de serie del producto a devolver deberá corresponder al de los registros de BCN3D Technologies.

**6** A menos que BCN3D Technologies lo solicite específicamente, no se debe enviar nada más aparte del Producto. Todos los accesorios y dispositivos de almacenamiento extraíbles, como las tarjetas de memoria SD, deben extraerse del producto. BCN3D Technologies no es responsable de la pérdida, daño o destrucción de accesorios o dispositivos de almacenamiento extraíbles, a menos que sean causados intencionalmente o por negligencia de BCN3D Technologies.

**7** Los clientes pueden utilizar materiales, accesorios, etc. de terceros, ya que eso no cancela la garantía. Siempre que el uso de estos elementos no cause daños al Producto, las partes afectadas por este daño quedarán excluidas de la garantía.

**8** Si una parte del Producto se repara o reemplaza durante el período de garantía, el período de garantía restante para todo el producto se aplicará a esta parte. Sin embargo, reparar y / o reemplazar una pieza no extenderá el período de garantía.

Los Distribuidores oficiales de BCN3D Technologies son responsables de la garantía en nombre de BCN3D Technologies. Por lo tanto, cualquier notificación de garantía debe hacerse directamente al Distribuidor oficial de BCN3D Technologies donde se compró originalmente el producto.

Los Distribuidores oficiales de BCN3D Technologies son responsables de la garantía en nombre de BCN3D Technologies. Por lo tanto, cualquier notificación de garantía debe hacerse directamente al Distribuidor oficial de BCN3D Technologies donde se compró originalmente el producto.

Dependiendo del país, la garantía puede no incluir automáticamente los costos incurridos por el envío de los productos defectuosos para su reparación o substitución.

### **¿Cómo ejercer la garantía?**

Para ejercer la garantía, deberá contactarnos a través de: support@bcn3d.com.

**1** Recibirás un documento por correo electrónico para ser completado (RMA), para que podamos autorizar la reparación.

**2** Una vez completado el RMA, debe enviarlo a support@bcn3d.com debidamente completado.

**3** El departamento de soporte técnico evaluará la situación y en un plazo de 48 horas te informará si aceptamos o no su solicitud de devolución. Si es aceptado, le asignará un número RMA con una vigencia de 30 días.

**4** El producto debe estar sellado en su **embalaje original**. En el caso de no devolver el pedido en su embalaje original y sellado, BCN3D Technologies se reserva el derecho de aceptar o rechazar la devolución o establecer una depreciación del producto.

**5** Una vez embalado el producto, enviaremos un transportista que recogerá la mercancía para devolverlo perfectamente embalado, pudiendo desistir de la recogida en caso de embalaje inadecuado. Es importante que coloque el **número RMA visible en el paquete**.

**6** Una vez recibida la mercancía en nuestras instalaciones, nuestro servicio técnico la inspeccionará y determinará si el producto está cubierto o no, por la garantía.

**7** Si el usuario no acepta la reparación, BCN3D Technologies devolverá el producto por el método acordado de RMA. Si el usuario no recoge el producto, o si no puede ser enviado a la dirección facilitada por el usuario, BCN3D Technologies se pondrá en contacto con el usuario por los medios que considere convenientes y facilitados previamente. Si el usuario no recoge el producto durante los 90 días siguientes al momento del envío de la información, BCN3D Technologies se reserva el derecho de facturar el costo de almacenamiento, disposición del producto de acuerdo con las leyes y regulaciones aplicables, y cualquier ley de no pago.

## **Exclusiones de garantía**

Esta Garantía no cubre:

**1** Defectos causados por un transporte inadecuado (sin embalaje original) o manipulación del producto (incluidos, entre otros, defectos causados por elementos cortantes, cortes, flexiones, compresión o caída).

**2** El desgaste causado por el uso del Producto, incluido, entre otros, el desgaste de piezas móviles, paneles de control o elementos que interactúan con el funcionamiento del Producto.

**3** Los daños ocasionados por el incumplimiento del plan de mantenimiento expuesto en el Manual de Usuario del Producto.

**4** Las averías o daños causados por modificaciones, alteraciones o reparaciones realizadas por cualquier particular o empresa no autorizada por BARCELONA THREE DIMENSIONAL PRINTERS, S.L., quedando excluidas de este supuesto los recambios de consumibles.

**5** Daños causados por fallas inusuales en la red eléctrica.

**6** Daño causado por abuso, mal uso, accidente o negligencia al usar el Producto.

**7** Efectos derivados de la exposición del Producto a inundaciones, fuego, humedad, derrame de alimentos o compuestos químicos, corrosión, oxidación, condiciones atmosféricas extremas o cualquier otro agente externo al Producto.

**8** Daños derivados del uso de Software distinto al recomendado por BCN3D Technologies.

**9** Daños causados por no utilizar materiales recomendados por BCN3D Technologies.

**10** Los componentes considerados Consumibles, enumerados en el documento adjunto.

**11** Cualquier producto en el que el número de serie no sea visible.

### **Limitaciones y exenciones de responsabilidad**

Esta Garantía es la única y exclusiva Garantía de BARCELONA THREE DIMENSIONAL PRINTERS, S.L. y responsabilidad única y exclusiva de BARCELONA THREE DIMENSIONAL PRINTERS, S.L. por los defectos presentes en sus Productos. Por tanto, esta Garantía sustituye a cualquier otra garantía emitida por BARCELONA THREE DIMENSIONAL PRINTERS, S.L., ya sea oral o escrita por cualquier medio.

Sin embargo, esta Garantía no limita ni los derechos del consumidor, especificados en la legislación vigente, ni los derechos frente al vendedor, también establecidos en la legislación.

BARCELONA THREE DIMENSIONAL PRINTERS, S.L. no se hace responsable en ningún caso por la pérdida de negocios, pérdida de contratos, pérdida de beneficios, pérdida de ahorros, aumento de costes o gastos por el uso de sus Productos. De la misma forma BARCELONA THREE DIMENSIONAL PRINTERS, S.L. rechaza la responsabilidad de cualquier daño indirecto, accidental o colateral causado por el uso de sus Productos.

## Conformidad

The BARCELONA THREE DIMENSIONAL PRINTERS, S.L. hereby declares that the BCN3D Sigma:

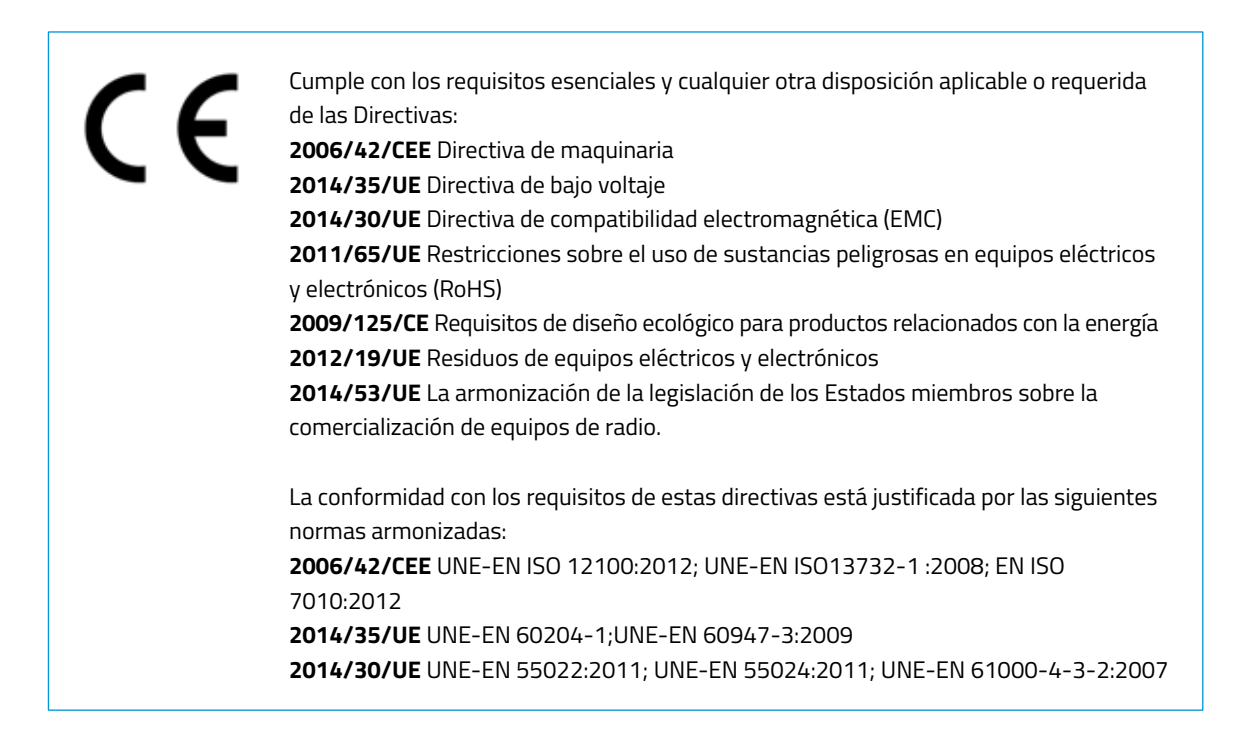

Los cambios / modificaciones no aprobados por la parte responsable podría anular la autoridad del usuario para operar el equipo.

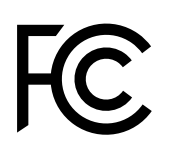

Este equipo ha sido probado y cumple con los límites para un dispositivo digital de Clase A, de conformidad con la parte 15.

de las Reglas de la FCC. Estos límites están diseñados para proporcionar una protección razonable contra interferencias perjudiciales cuando el equipo se utiliza en un entorno comercial. Este equipo genera, utiliza y puede irradiar energía de radiofrecuencia y, si no se instala y utiliza de acuerdo con el manual de instrucciones, puede causar interferencias perjudiciales en las comunicaciones por radio. Es probable que el funcionamiento de este equipo en un área residencial cause interferencias perjudiciales, en tal caso el usuario deberá corregir la interferencia por su cuenta.

BARCELONA THREE DIMENSIONAL PRINTERS, S.L. Carrer de Miquel Servet, 18, 08850 Gavà, Barcelona Tel: +34 935 95 43 43 www.bcn3d.com

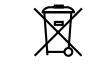

# Especificaciones

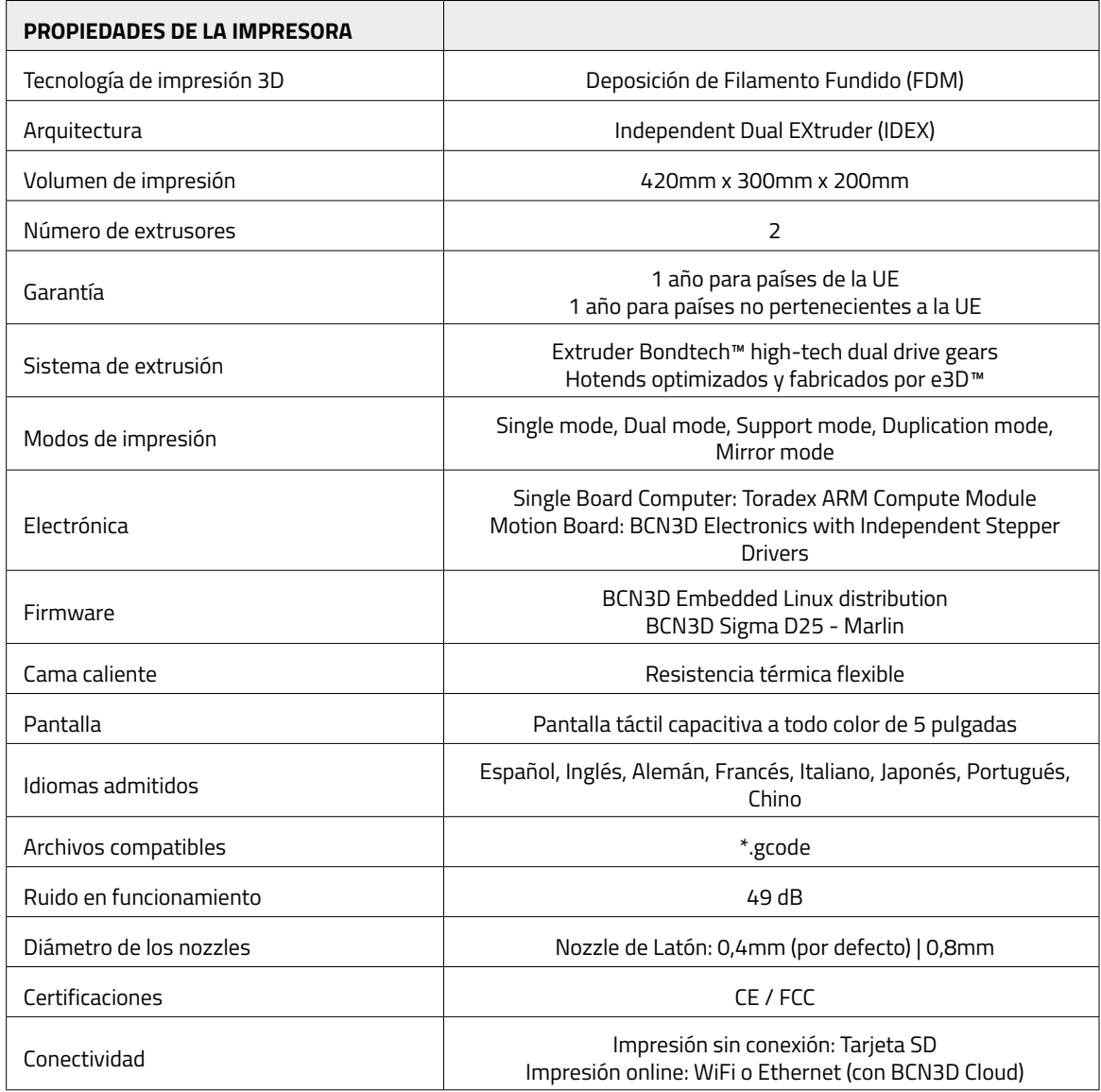

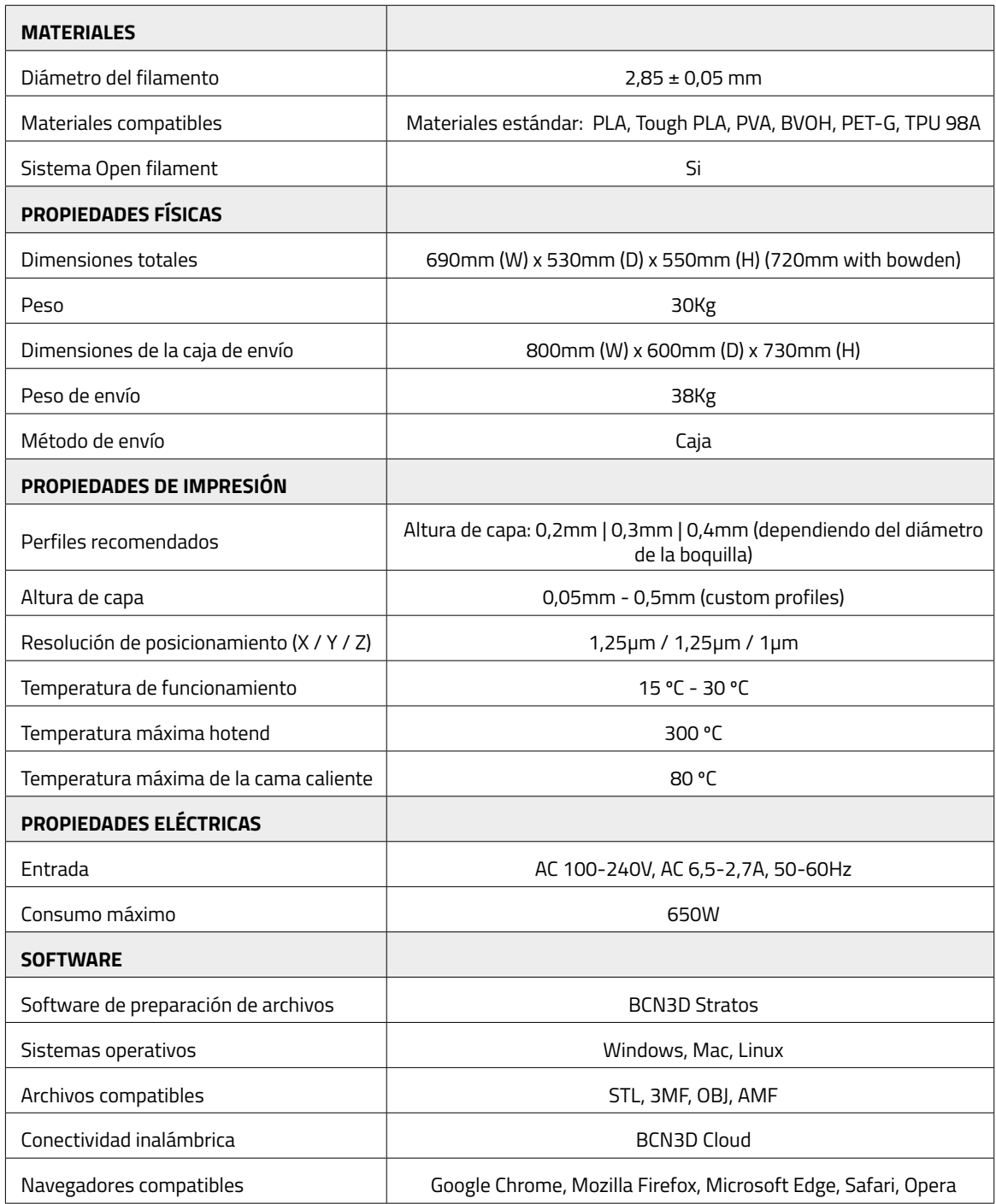

# **Seguridad y conformidad**

# Información general

Para evitar posibles riesgos residuales, se ruega leer y comprender las siguientes medidas de seguridad (se recomienda encarecidamente que lea esto antes de utilizar la máquina).

Para resaltar las áreas en las que se debe tener especial cuidado, se han colocado pegatinas de alerta de seguridad en las partes relevantes de la máquina para advertir al usuario de los peligros potenciales.

Cualquier modificación realizada a la máquina sin la aprobación del fabricante invalidará la Declaración de conformidad (CE) y la garantía del producto.

En consecuencia, BARCELONA THREE DIMENSIONAL PRINTERS, S.L. ESTÁN EXENTOS DE CUALQUIER RESPONSABILIDAD SI EL USUARIO NO SIGUE LAS INSTRUCCIONES DE USO.

# Riesgos

Las siguientes pegatinas se han adherido a la impresora para advertir a los usuarios sobre las áreas peligrosas de la máquina y acciones que no se recomiendan ya que evitarán que la máquina funcione correctamente. Supervise la impresora mientras imprime para asegurarse de que funcione correctamente.

Este dispositivo no es un juguete. No debe ser utilizado por menores de 16 años sin la supervisión de un adulto.

La espátula puede ser una herramienta peligrosa que puede provocar lesiones. Úsela sólo para eliminar residuos de plástico después de utilizar el asistente de calibración o después de una impresión.

Maneje la superficie de impresión de vidrio con cuidado. Asegúrese de que no se caiga ni se golpee, ya que podría dañarla gravemente.

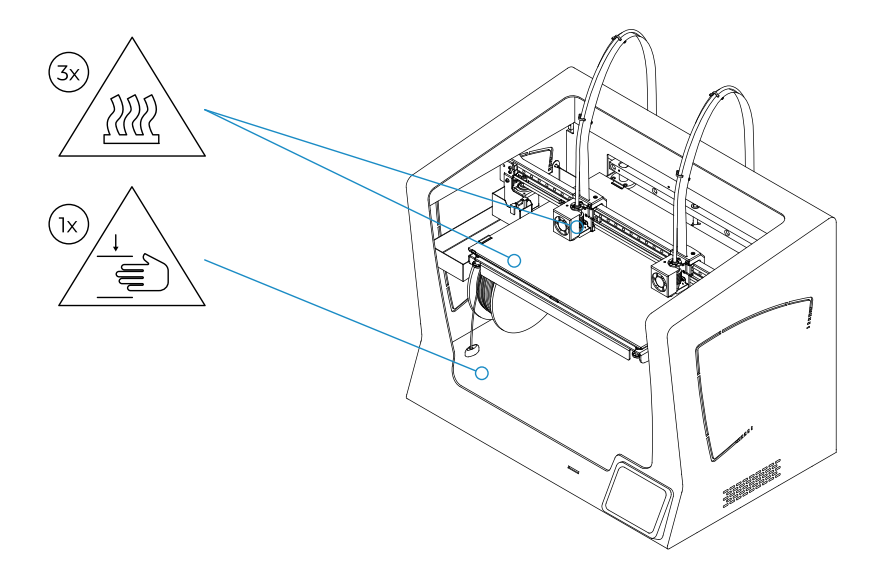

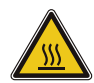

No toque las partes calientes (cama caliente y hotends) cuando la máquina esté encendida, y espere 15 minutos después de que se haya apagado antes de tocarlas.

Tenga cuidado con las indicaciones de temperatura que se muestran en la pantalla. Existe un riesgo potencial de quemaduras: el hotend puede alcanzar temperaturas de hasta 300 ° C, mientras que la cama caliente de silicona puede alcanzar temperaturas de 160 ° C. No toque ninguna de estas partes con las manos descubiertas.

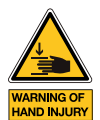

No coloque ningún objeto o parte del cuerpo entre las partes móviles de la impresora cuando esté en movimiento o pueda empezar a moverse.

Específicamente, la fuerza de la plataforma de impresión es suficientemente grande como para causar daños.

Desenchufe siempre la impresora antes de realizar tareas de mantenimiento o modificaciones.

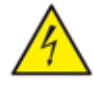

Como con cualquier otro aparato, no toque los terminales de la red, el interruptor o la fuente de alimentación. Existe riesgo de electrocución. Conectar la máquina a una toma de corriente según la legislación vigente. No conecte ni desconecte ningún componente interno o conexión eléctrica de la impresora mientras esté conectada a una fuente de alimentación. En caso de emergencia, detenga la máquina inmediatamente presionando el interruptor y desconecte la fuente de alimentación.

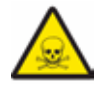

Los materiales de impresión no son inocuos y emiten humos tóxicos. Imprima siempre en espacios abiertos o bien ventilados y utilice una máscara protectora. No respire a menos de 25 cm del cabezal extrusor en funcionamiento.

# Espacio adecuado para instalar la impresora

Para garantizar un fácil acceso a la impresora durante las operaciones y el mantenimiento normales, instale la máquina en un lugar con suficiente espacio entre las paredes y otros equipos.

La distancia medida desde la parte posterior de la impresora a la pared debe ser de al menos 200 mm para permitir un fácil acceso desde el lateral de la impresora. Este espacio es importante para garantizar un fácil acceso a los extrusores, FRS y bobinas externas.

No cubra la impresora mientras trabaja para asegurar una buena ventilación. Deje al menos 100 mm de espacio libre a cada lado de la impresora para una ventilación adecuada y al menos 200 mm en la parte frontal de la impresora para evitar posibles daños.

Instale la impresora en una mesa o banco de trabajo que soporte al menos 50 kg (se recomiendan 100 kg) y que tenga al menos un 20% más de superficie que la huella de la impresora en cada dirección (se recomienda 1000 mm x 800 mm).

Utilice la máquina a temperaturas de 15 ° C ~ 30 ° C y una humedad relativa inferior al 50%.

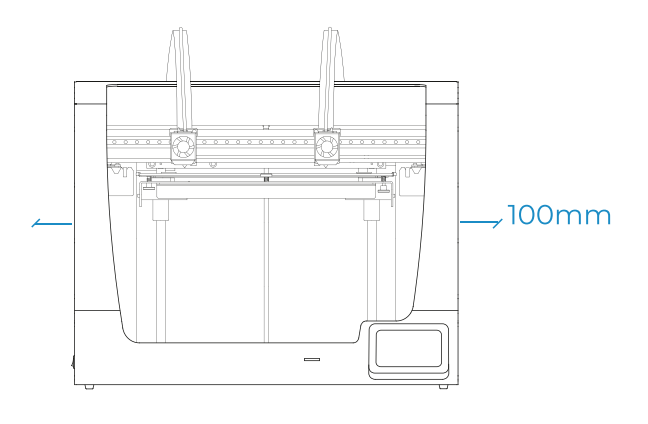

# Mover la máquina

Para garantizar un movimiento seguro de la máquina, siga los pasos que se describen a continuación:

- **•** Apagar la impresora
- **•** Desconecte el cable de alimentación de la parte trasera de la máquina. También desconecte el cable ethernet y el adaptador Wifi USB si está conectado.
- **•** Asegúrese de que la superficie de impresión esté bien fijada con las pinzas.
- **•** La impresora es pesada, se necesitan dos personas para realizar este paso. Asegúrese de que la mesa donde se va a instalar la impresora esté lo suficientemente cerca.
- **•** Incline la impresora hacia atrás sujetándola tanto por el asa lateral como por la parte frontal inferior.

# **Instalación**

# ¿Qué hay en la caja?

Caja de la impresora:

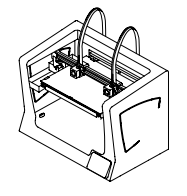

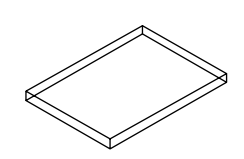

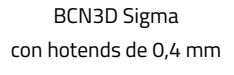

Superficie de impresión 2 Bobinas de PLA

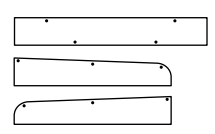

3 cubiertas plásticas + 10 Tornillos

Cajas de accesorios y herramientas:

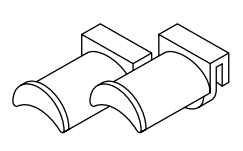

2 Portabobinas Guía de inicio rápido y garantía Tarjeta SD Cable Ethernet

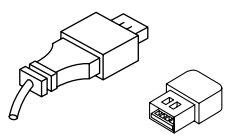

Cable USB y Adaptador WiFi USB 2 Tubos de teflón 3 llaves Allen Alicates y espátula

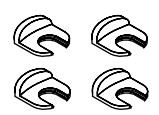

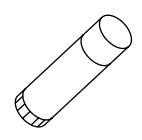

Barra adhesivo Magigoo

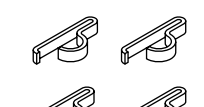

4 Clips de cable plano

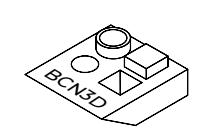

Pieza de muestra

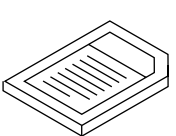

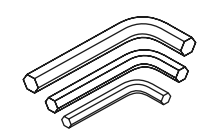

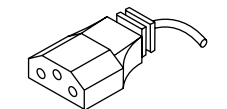

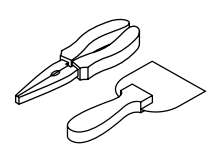

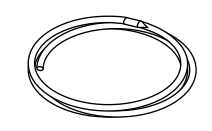

4 Coupling clips Cable plano Cable de alimentación Filamento limpiador de nailon

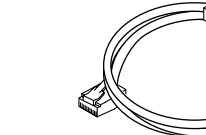

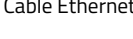

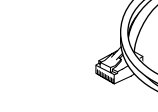

# **Desembalaje**

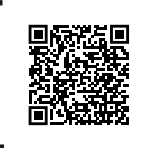

Vea nuestro video tpara ver cómo desembalar correctamente.

La impresora es pesada y, por lo tanto, este paso debe ser realizado por dos personas. Asegúrese de que la mesa donde se va a instalar la impresora esté lo suficientemente cerca.

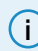

**i** Conserve el embalaje para el servicio de garantía.

Zona adecuada para sacar la impresora con las manos.

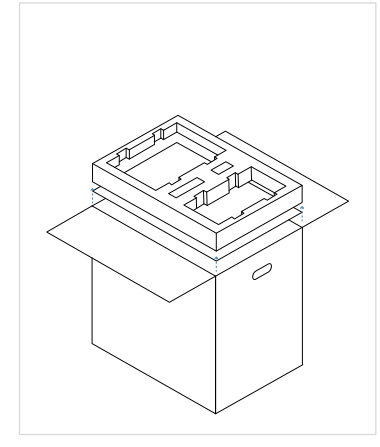

- 1. Abra la caja por la parte superior.
- 2. Retire los componentes de la espuma y colóquelos sobre una mesa. Luego retire la espuma y el cartón.

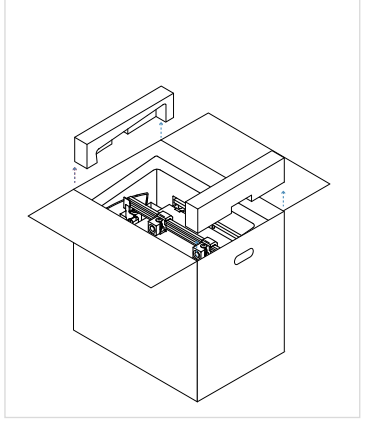

3. Retire las espumas de protección laterales.

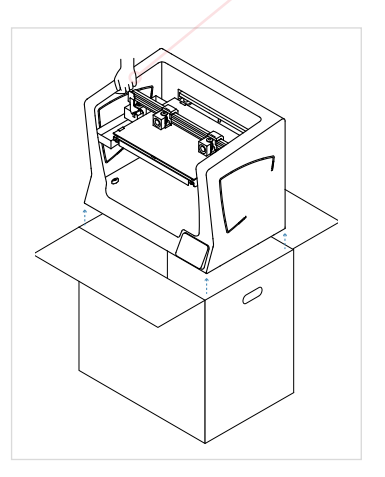

- 4. Levante la impresora con cuidado sujetándola por los laterales del marco y colóquela sobre la mesa.
- 5. Abra la bolsa de plástico que contiene la impresora.

# Diagrama

- 1. Tubo de teflón
- 2. Tanque de purga
- 3. Lector de tarjetas SD
- 4. Pantalla táctil
- 5. Entrada de filamento
- 6. Portabobinas
- 7. Bobina de filamento
- 8. Interruptor de alimentación
- 9. Toma de corriente
- 10. Puerto USB
- 11. Puerto de Ethernet
- 12. Bobina de filamento externa
- 13. Portabobinas externo
- 14. Sensor de filamento (FRS)
- 15. Extrusor

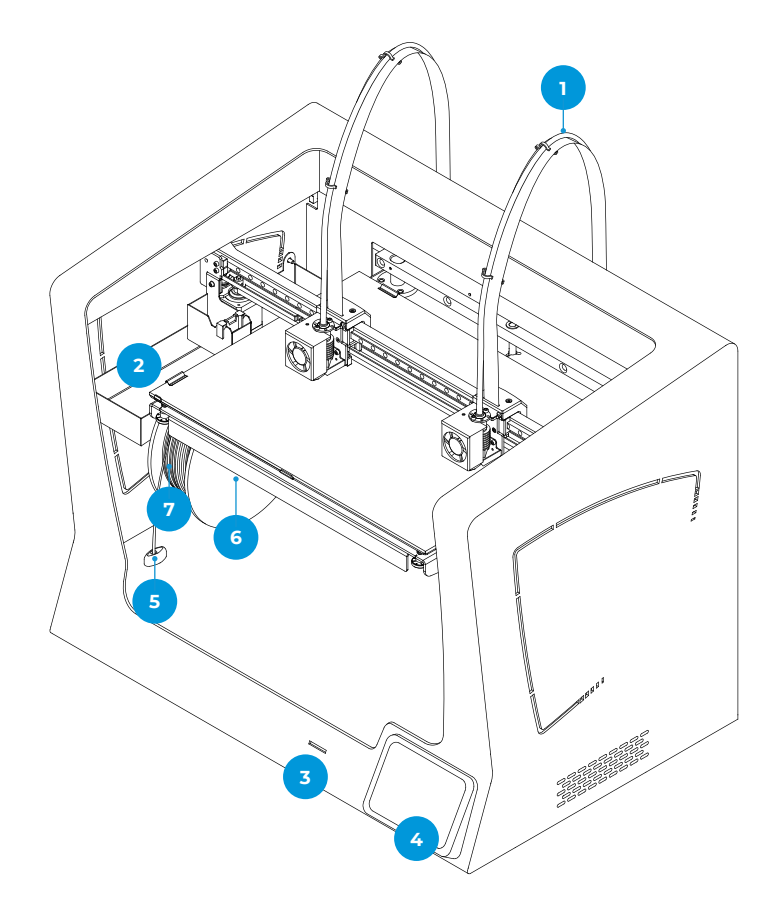

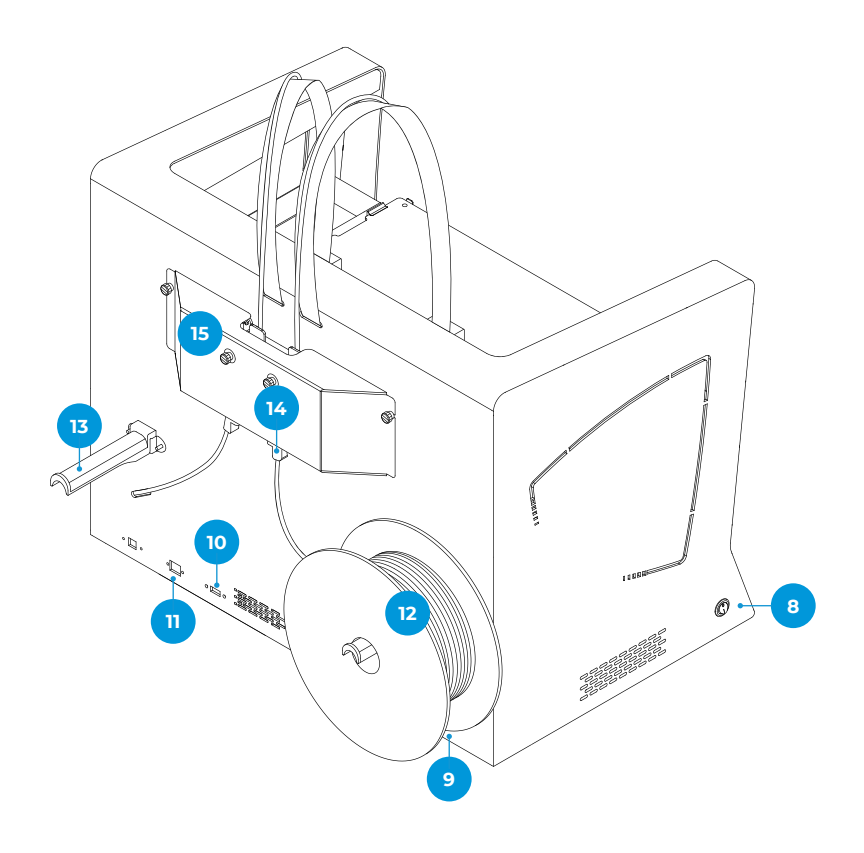

- 16. Tornillos de nivelación
- 17. Clips de la superficie de impresión
- 18. Superficie de impresión de vidrio

**17**

- 19. Plataforma
- 20. Placa de aluminio

- 21. Hotend
- 22. Ventilador del hotend
- 23. Ventilador de capa
- 24. Coupling clip
- 25. Conector del hotend

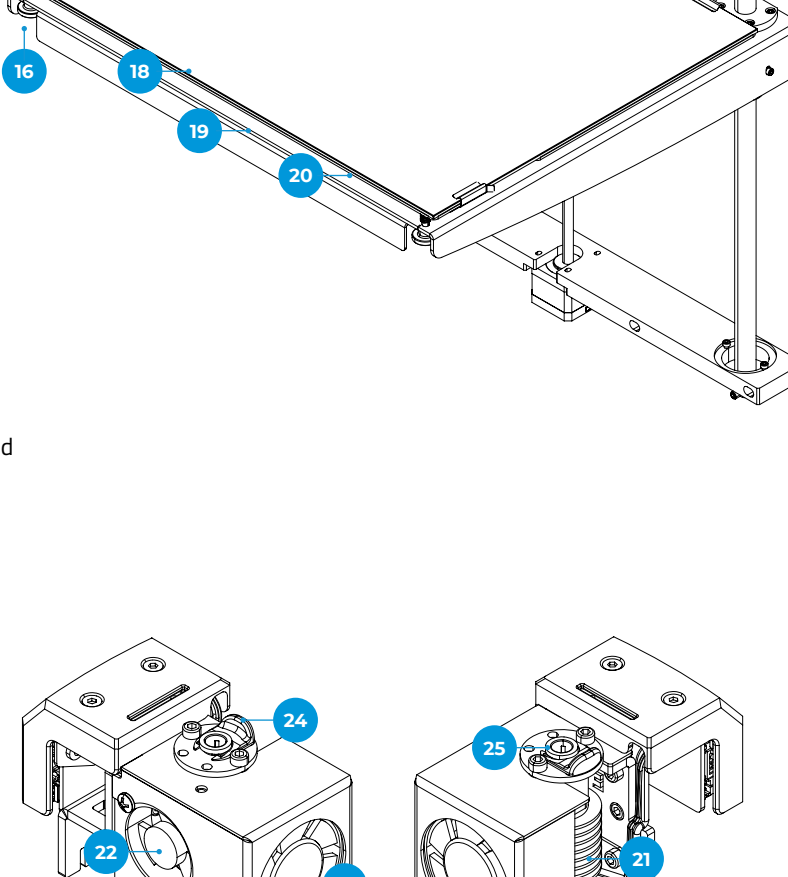

**23**

## Puesta en marcha

Para garantizar el embalaje y transporte seguro de la impresora, algunos de los componentes se envían en paquetes separados. Antes de comenzar a imprimir con la impresora BCN3D Sigma Series, es necesario instalar esas piezas para completar el proceso de configuración.

Para cualquier consulta al configurar la impresora, consulte la sección BCN3D Technical Assistance Services.

Siga los pasos a continuación para preparar la impresora:

## **Quitar protecciones**

Las protecciones de espuma se instalan durante el empaquetado para proteger algunas partes que se podrían mover durante el transporte. Es muy importante quitar las espumas antes de imprimir. Sigue las siguientes instrucciones:

- **•** Quita las espumas protectoras de abajo de la plataforma de dentro de la impresora. Hay tres en el carro y una debajo de la plataforma.
- **•** Quita las pinzas que sujetan las correas para evitar que los ejes se muevan durante el transporte. Hay cuatro en total: dos en las correas de X (en la parte frontal) y dos en las correas de Y (una en la derecha y otra en la izquierda)

### **Instale las cubiertas de plástico**

- **•** Saque las cubiertas de plástico del embalaje y los tornillos de la caja de accesorios.
- **•** Despegue las películas protectoras.
- **•** Utilice los tornillos para instalar las cubiertas de plástico.

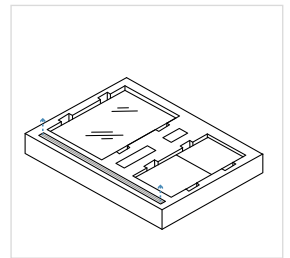

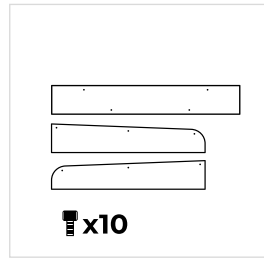

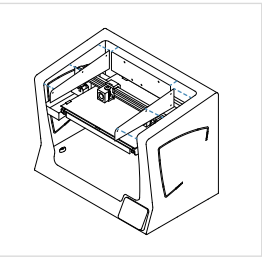

## **Instalar la superficie de impresión**

La superficie de impresión BCN3D Sigma es el área donde los hotends depositan el material capa por capa para construir el modelo. Es muy importante que la superficie de impresión esté instalada correctamente antes de imprimir. Sigue las instrucciones:

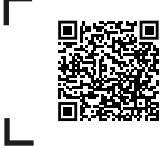

Vea nuestro video para ver cómo colocar correctamente la superficie de impresión.

- **•** Abrir los clips izquierdo y derecho.
- **•** Tome la superficie de impresión de la espuma.
- **•** Pon el cristal de impresión encima de la placa de aluminio de manera que el cuadrado de autocalibración esté de cara a la parte inferior de la impresora. Asegúrate de que siempre pones la misma cara de la superficie de impresión hacia arriba. Recomendamos marcar la parte superior.
- **•** Inserte la superficie de impresión suavemente en los clips traseros. **2**
- **•** Fíjela con los clips izquierdo y derecho.

La superficie de impresión debe manipularse con cuidado. En caso de rotura, puede provocar lesiones.

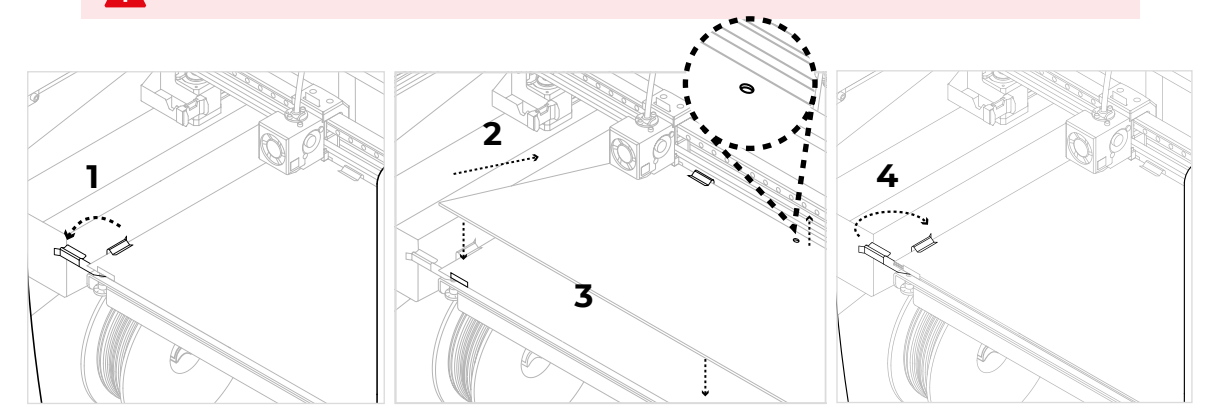

## **Instalar tubos de teflón**

- **•** Saque los tubos de teflón, los coupling clips y los clips para cables planos de la caja de accesorios.
- **•** Mueva el carro del eje X manualmente hacia el frente para trabajar con mayor comodidad.
- **•** Inserte el tubo de teflón en el conector del extrusor detrás de la impresora hasta que se detenga.
- **•** Inserte el extremo opuesto del tubo en el conector hotend hasta que se detenga.
- **•** Deslice los coupling clips debajo de los conectores grises.
- **•** Conecte el tubo de teflón al cable plano con los clips de cable plano.

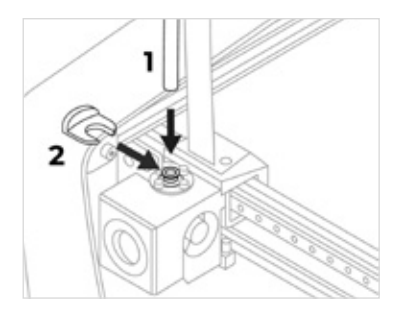

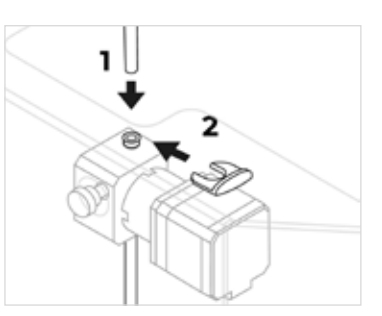

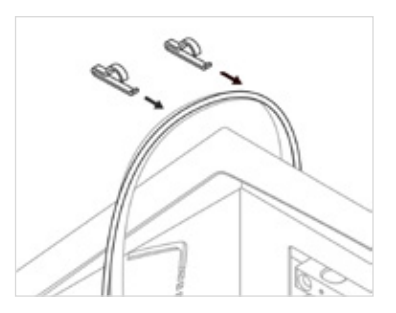

# Configuración

La serie BCN3D Sigma Series se puede utilizar en línea o sin conexión. Sin embargo, es necesario conectar la impresora a la red para registrarla y utilizar la funcionalidad BCN3D Cloud.

**i** Si tiene la opción, le recomendamos utilizar la impresora con una conexión Ethernet ya que es más estable que Wifi.

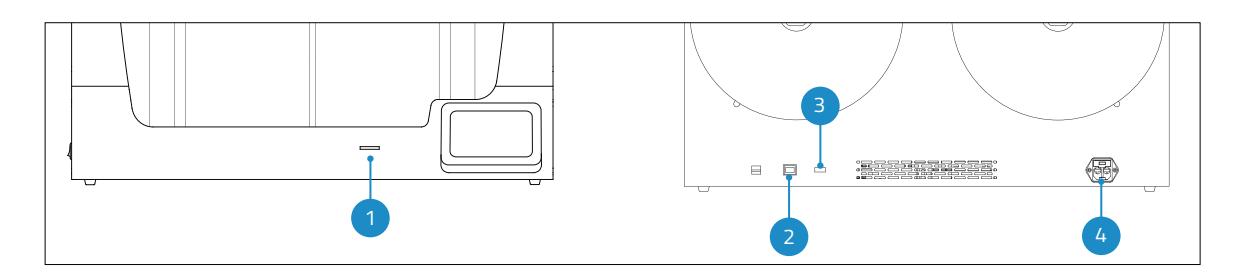

- 1. Ranura de tarjeta SD
- 3. Modulo WiFi
- 2. Cable de ethernet
- 4. Toma de corriente

### **Online**

#### Ethernet

- **•** Saque el cable ethernet de la caja de accesorios.
- **•** Conecte el cable ethernet al puerto ethernet en la parte posterior de la impresora.
- **•** Conecte el otro extremo del cable a una fuente de red.

#### WiFi

- **•** Busque el adaptador WIFI USB en la caja de accesorios.
- **•** Conecte el adaptador WIFI USB al puerto USB en la parte posterior de la impresora.

### **Offline**

#### Tarjeta SD

- **•** Busque la tarjeta SD en la caja de herramientas.
- **•** Inserte la tarjeta SD en la ranura para tarjetas SD en la parte frontal de la impresora.

### **Encender la impresora**

- **•** Saque el cable de alimentación de la caja de accesorios.
- **•** Conecte el cable de alimentación a la toma de corriente en la parte posterior de la impresora.
- **•** Enchufe el otro extremo del cable en una toma de corriente.
- **•** Encienda la impresora. El interruptor de encendido se encuentra en el lado izquierdo de la impresora.

# **Primeros pasos**

Una vez que la impresora está instalada correctamente en una mesa o banco de trabajo, es hora de continuar con la configuración de la impresora. Esta configuración incluye procesos como registrar la impresora, insertar los materiales y realizar la calibración.

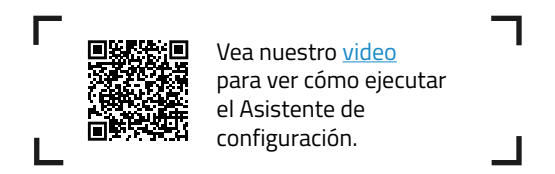

# Configuración de bienvenida

El primer paso es encender la impresora. El interruptor de encendido se encuentra en el lado izquierdo de la impresora (consulte el diagram).

La primera vez que se inicia la impresora, un asistente de configuración de bienvenida ayuda al usuario a configurar algunos ajustes, como el idioma, la conectividad y el registro.

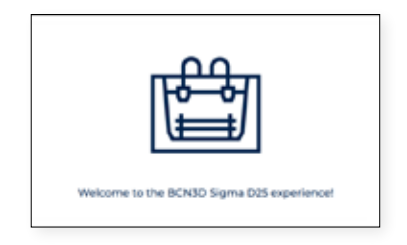

## **Idioma**

Las impresoras de la serie BCN3D Sigma están preparadas para mostrar información en varios idiomas. En esta pantalla, elija su idioma preferido de la lista y toque *Continuar*.

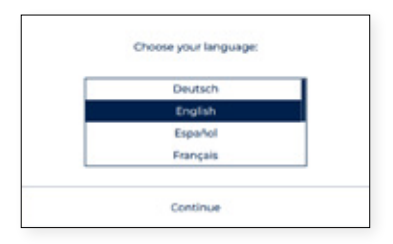

### **Conectividad de red**

Las impresoras de la serie BCN3D Sigma vienen con la capacidad de conectarse a la red para monitorear, controlar y visualizar los datos generados de su uso.

Hay tres opciones disponibles, ya sea que la impresora esté conectada a través de Ethernet (opción A), a través de WiFi (opción B) o si no hay red disponible (opción C). Para cada opción, siga los pasos indicados en pantalla.

#### **A. Conexión Ethernet**

Para utilizar esta opción, el cable Ethernet debe estar conectado como se indica en Ethernet cable connection. Conecte el otro extremo del cable a una fuente de red. Si el cable está bien conectado y la LAN (red de área local) utiliza DHCP, aparecerá la siguiente pantalla, que indica que la impresora se ha conectado correctamente.

Si la red no utiliza DHCP, la conexión no se puede configurar automáticamente. Para configurar la conexión de red manualmente, siga las instrucciones descritas en la sección de configuración de la impresora.

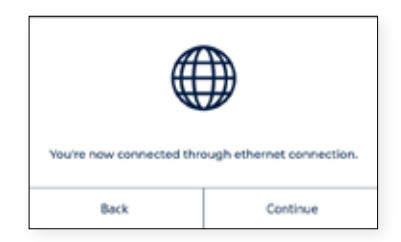

#### **B. Conexión WiFi**

Cuando se prefiere la opción inalámbrica, se debe conectar el adaptador WIFI USB, como se indica en la sección WiFi connection. En este punto, aparece una pantalla similar a la siguiente:

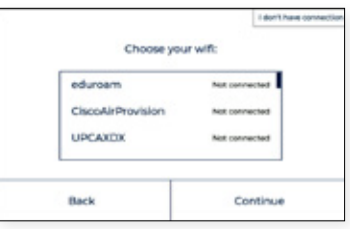

Aparece una lista de redes inalámbricas detectadas. Seleccione la red inalámbrica preferida de esa lista. En caso de que necesite una contraseña, escríbala y presione *Conectar*.

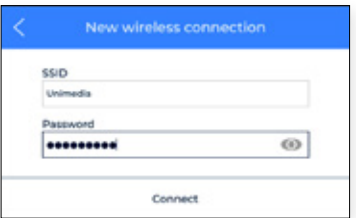

Cuando la impresora se haya conectado correctamente, aparecerá esta pantalla:

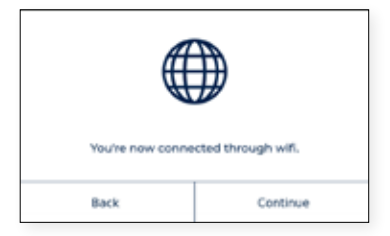

#### **C. No hay conexion de red**

Si ninguna de las dos opciones anteriores está disponible, o no desea utilizar todas las funciones disponibles en BCN3D Cloud, puede omitir este paso. Presiona el botón *"No tengo conexión"* en la esquina superior derecha de la pantalla:

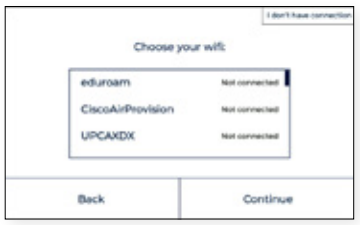

Se te pedirá que actives tu impresora, aunque no haya conexión, para temas relacionados con la garantía y el soporte, explicado en la siguiente sección. Puedes conectar y registrar la impresora más tarde desde la pantalla Utilidades > Configuración de la Impresora > Registrar Impresora, siguiendo los pasos indicados en la sección de proceso de registro.

### **Registrar o Activar**

El proceso de registro permite al usuario conectarse y usar las funcionalidades del BCN3D Cloud. Este proceso activa automáticamente la impresora, lo cual es obligatorio por temas relacionados con la garantía y el soporte. Para hacer esta operación, la impresora debe tener conexión a internet. En caso de no querer hacer el registro o no tener conexión a internet, el proceso de activación se puede realizar separadamente.

#### **Proceso de registro**

Una vez la impresora está conectada a internet, comienza el proceso de registro. Escanea el código QR o visita el link que aparece en la pantalla.

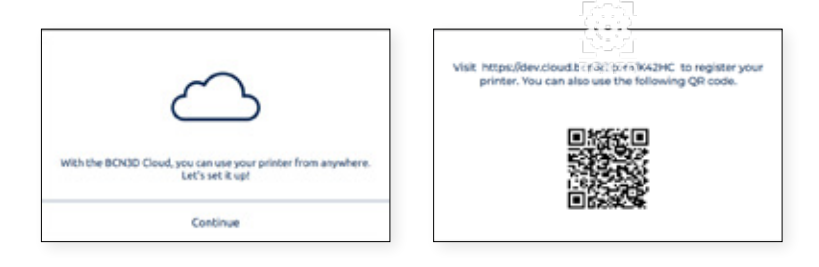

Si no tienes una cuenta en el BCN3D Cloud, sigue leyendo en la opción A, si ya la tienes puedes pasar al paso B.

#### **A. Usuario Nuevo**

Si no tienes una cuenta activa en el BCN3D Cloud, rellena el formulario de información de usuario que aparece en el navegador.

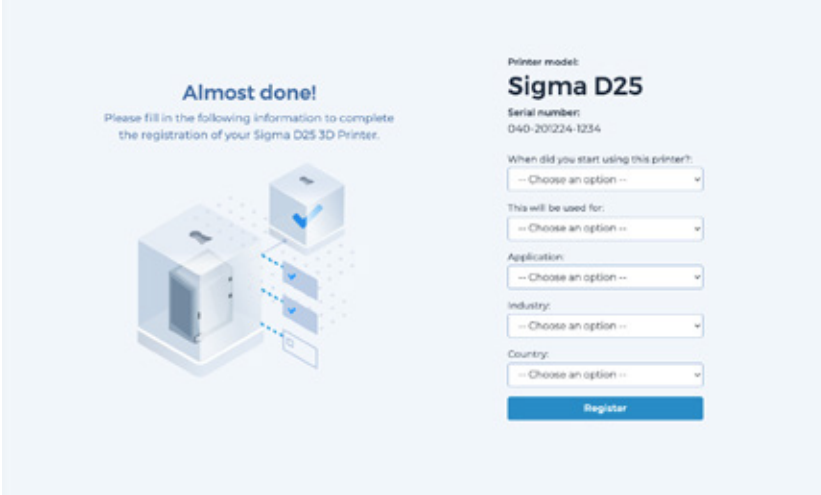

Después de enviar el formulario recibirás un correo electrónico para verificar el proceso de identificación. Una vez verificado, tu usuario y tu impresora se registrarán en el BCN3D Cloud.

#### **B. Usuario existente**

Si ya tienes una cuenta en el cloud de BCN3D, por favor pulsa el botón de Iniciar sesión y sigue las instrucciones que aparecen en pantalla.

Después de rellenar el formulario la impresora ya estará registrada, En la pantalla de la impresora aparecerá esta imagen:

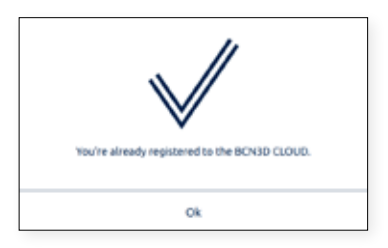

# Asistente de configuración

Después del registro, el asistente de configuración aparecerá en la pantalla. Este proceso muestra los pasos necesarios antes de imprimir. Algunos de estos pasos son cargar filamento y realizar la primera calibración.

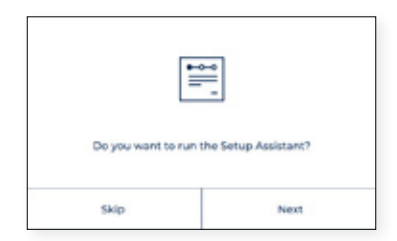

### **Cargar filamento**

El siguiente paso es cargar filamento en el extrusor izquierdo y derecho. Antes de presionar Siguiente, asegúrese de que las bobinas estén en la posición correcta y listos para alimentar el sistema. Sigue las instrucciones de abajo:

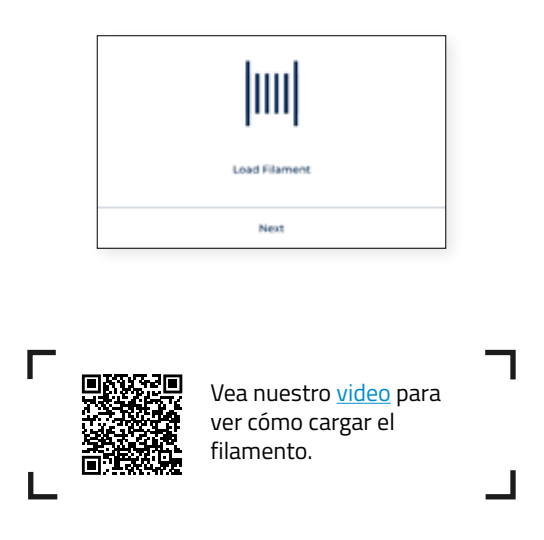

Instalación de bobinas

Saque las bobinas de la bandeja inferior y los portabobinas impresos en 3D de la caja de accesorios. Las impresoras Sigma Series tienen la posibilidad de instalar las bobinas dentro de la impresora o en la parte posterior. Siga las instrucciones a continuación según cada opción:

#### Cargar interna de bobinas

Recomendado cuando las bobinas caben dentro de la impresora. El diámetro máximo de bobina recomendado es de 200 mm.

- **•** Coloque los portabobinas dentro de la impresora.
- **•** Abra la caja del filamento y retire el plástico protector.

**i** Guarde la bolsa ZIP que está dentro de la caja de cartón y coloque la bolsa de gel de sílice dentro. Cuando la bobina de filamento no esté en uso, colóquela dentro de la bolsa con cierre para evitar que la humedad degrade el material.

**•** Coloque la bobina en el portabobinas.

#### Carga externa de bobinas

Recomendado en caso de que las bobinas superen los 200 mm de diámetro, o cuando se agote el filamento y se necesite una bobina nueva.

**•** Coloque los portabobinas externos en la parte posterior de la impresora.

**i** Los portabobinas para bobinas más grandes se pueden imprimir con una impresora BCN3D Sigma o con cualquier otra impresora 3D. El archivo de impresión correspondiente para las impresoras BCN3D Sigma se puede encontrar en la seccióne Piezas impresas de la Knowledge base.

**•** Abra la caja del filamento y retire el plástico protector.

**<sup>i</sup>** Guarde la bolsa ZIP que está dentro de la caja de cartón y coloque la bolsa de gel de sílice dentro. Cuando la bobina de filamento no esté en uso, colóquela dentro de la bolsa con cierre para evitar que la humedad degrade el material.

**•** Coloque la bobina en el portabobinas.

#### Carga el filamento al sistema

Una vez que las bobinas estén en su lugar, presione Siguiente y siga las instrucciones en la pantalla:

**•** Elija el extrusor izquierdo y el material PLA. Después de eso, la impresora comenzará a calentarse y ajustará las temperaturas del hotend seleccionado.

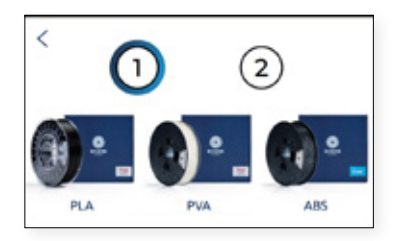

- **•** Retira la bobina de PLA del portabobinas.
- **•** Suelte el extremo inicial del filamento de la bobina.

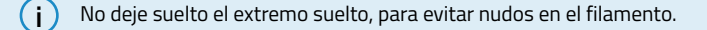

**•** Tome el extremo suelto y corte el filamento a 45º y enderece un poco el filamento para facilitar la inserción.

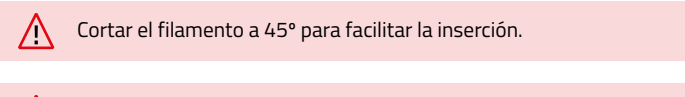

 $\bigwedge$ Las boquillas se calentarán. Este proceso podría llevar 1 o 2 minutos.

- **•** Saque la punta del filamento del orificio de soporte y corte los primeros centímetros del filamento para asegurarse de que quede recto.
- **•** Coloque la bobina en el portabobinas e inserte el extremo suelto del filamento en la entrada de filamento para evitar que se desenrolle de manera no deseada. Asegúrese de que el filamento quede montado en la orientación correcta *(vea la imagen a continuación)*.

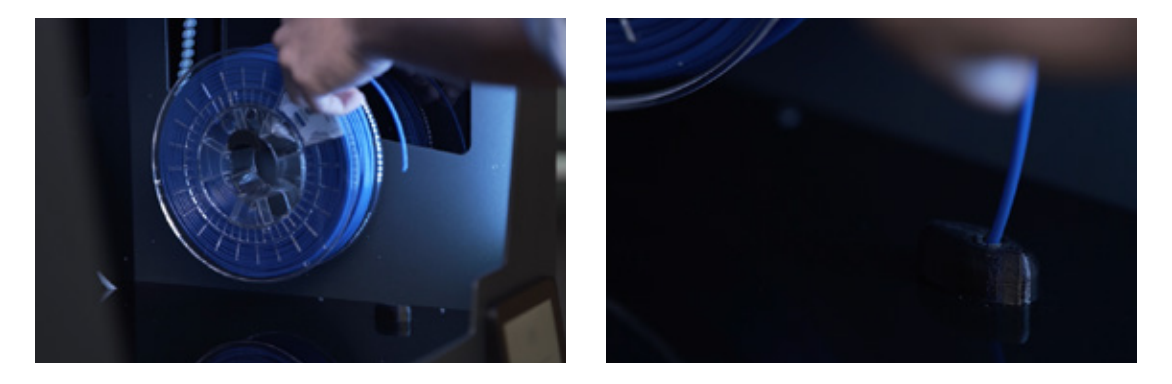

**•** Empuja el filamento hacia el tubo. Una vez llega al Sensor de Final de Filamento, el motor se activará empujando el filamento hacia dentro. Continua empujándolo hasta que notes que el filamento está siendo cargado automáticamente. El motor va a empujar el filamento rápidamente a través del tubo bowden y parará cuando se acerque al cabezal.

**i** A veces el filamento no se cargará si está atascado en algún lugar de los tubos. En ese caso, empujalo con más fuerza hasta que empiece a ser arrastrado.

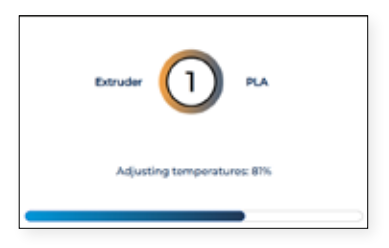

**•** Una vez que el filamento llega a la boquilla, el motor empujará lentamente el filamento hasta que el nuevo filamento salga de la boquilla. Pulse "Done" para finalizar el proceso de carga.

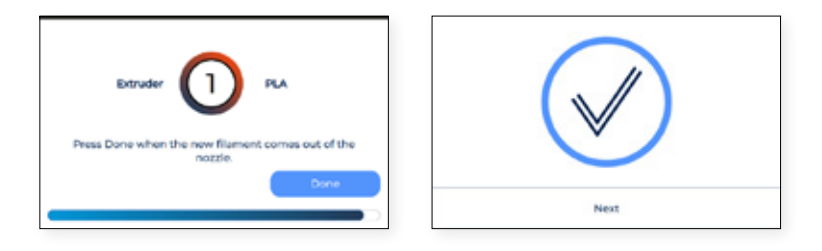

- **•** En caso de que no se haya extruido filamento después de un tiempo, aparecerá el botón "*Extrude*". Pulse el botón para repetir la última operación hasta que el filamento salga de la boquilla.
- **•** Repita el proceso en el segundo extrusor.

**i** Retire las espumas bajo los tornillos de calibración, si no lo hizo durante la configuración de la impresora.

### **Calibración**

Las impresoras de BCN3D que han sido actualizadas con autocalibración tienen que seguir este corto y sencillo procedimiento.

#### Mesh Mapping

Primer de todo necesitarás hacer un Mesh Mapping para mejorar la adhesión de la primera capa compensando las ondulaciones de la superficie de impresión con los movimientos del eje Z durante la impresión.

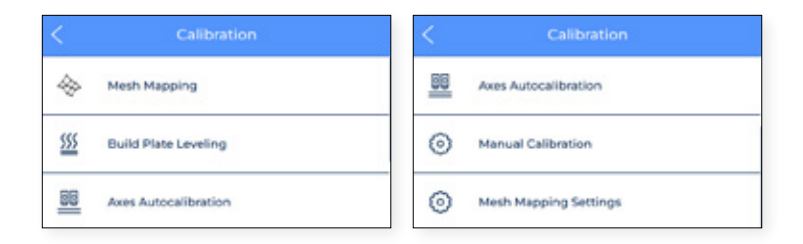

Calibración de la superficie de impresión

La calibración de la superficie de impresión es el proceso hecho por la impresora para crear una primera capa que se pegue bien a la superficie de impresión. Durante este proceso, la impresora medirá el nivel de superficie y te guiará para ajustar los tornillos de calibración de la plataforma.

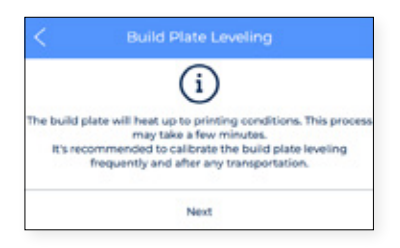

**•** Una vez que la calibración de los cabezales compruebe los 3 puntos de la superficie de impresión, si la superficie de impresión no es completamente plana la siguiente pantalla aparecerá indicando que tornillo debe ser girado, la dirección del giro y la cantidad de posiciones que se necesitan para completar el giro, como indica la siguiente imagen:

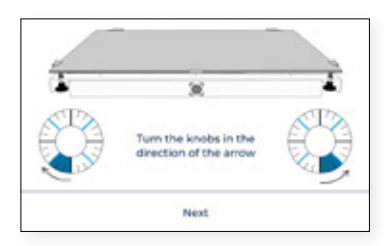

**•** En caso de que se hayan hecho algunos ajustes, el procedimiento sugiere hacer el mismo procedimiento de nuevo, para comprobar que se haya hecho de manera correcta, Pulsa el botón de "Repetir" para repetir la operación.

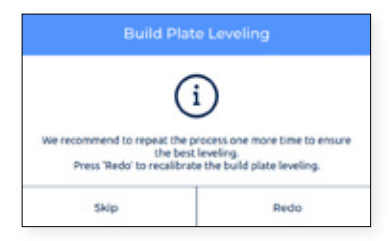

**•** Recomendamos hacerlo dos veces para asegurar una buena calibración. No obstante, se sugiere hacer el procedimiento hasta que la pantalla de "calibración exitosa" aparezca, indicando que la calibración es correcta.

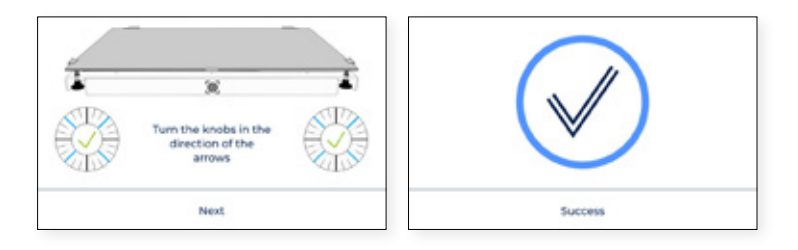

#### Autocalibración de los ejes

El proceso empieza pidiéndote que limpies los hotends.

Limpia el nozzle con un trozo de papel o un cepillo de metal, para que no queden restos de filamento en la punta del nozzle. Es importante porque el nozzle dirá donde la superficie de impresión tiene que parar. Si hay filamento en el nozzle, los parámetros podrían cambiar.

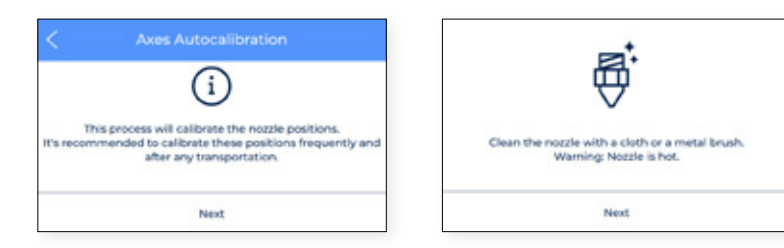

**•** Este proceso calibrará automáticamente los ejes, haciendo X e Y en el pequeño cuadrado de la parte superior. Se repetirá tantas veces como sean necesarias. Después hará los nueve puntos de la cama para determinar si la planitud es la correcta.

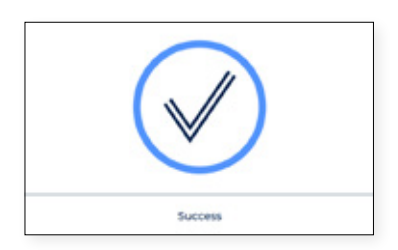

#### Calibración Manual

En esta sección podrás calibrar tu impresión manualmente.

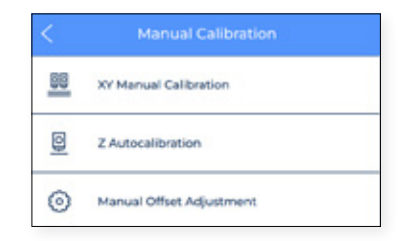

#### **•** Calibración Manual de XY

El **offset de X** es la distancia horizontal entre los nozzles a lo largo de X. Se recomienda configurarlo antes de imprimir pero también después de cambiar un hotend.

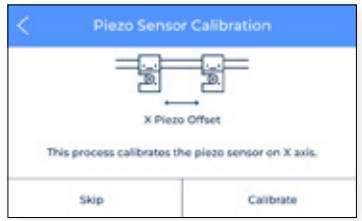

**•** Pulsa "Calibrar" y sigue los pasos de la pantalla y asegúrate que una capa fina y uniforme de pegamento de impresión se aplica sobre toda la superficie de impresión.

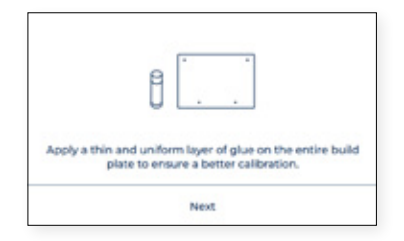

**•** Después la impresora imprimirá 10 líneas en dirección X con ambos extrusores y tendrás que elegir la pareja de líneas que mejor alineada esté y seleccionar el número que les corresponda en la pantalla. Si ninguna es buena, pulsa "Repetir" y repite el proceso.

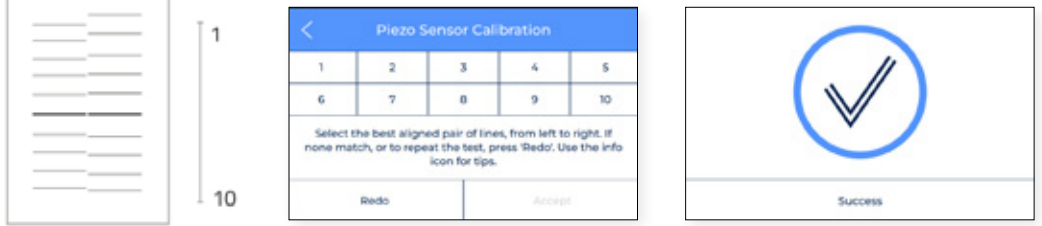

**•** El **offset de Y** es la distancia horizontal entre los nozzles a lo largo de Y. Se recomienda configurarlo antes de imprimir pero también después de cambiar un hotend.

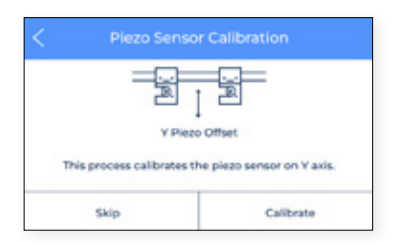

**•** Pulsa "Calibrar" y sigue los pasos de la pantalla y asegúrate que una capa fina y uniforme de pegamento de impresión se aplica sobre toda la superficie de impresión.

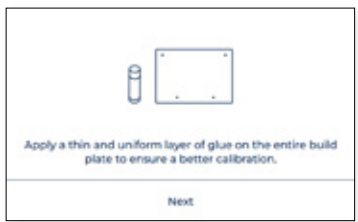
**•** Después la impresora imprimirá 10 líneas en dirección Y con ambos extrusores y tendrás que elegir la pareja de líneas que mejor alineada esté y seleccionar el número que les corresponda en la pantalla. Si ninguna es buena, pulsa "Repetir" y repite el proceso.

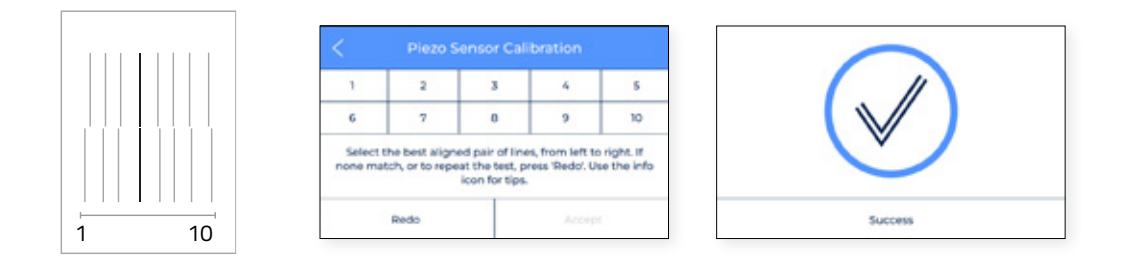

#### **•** Autocalibración de Z

El offset de Z es la distancia vertical entre los nozzles y la superficie de impresión. Es necesario configurarlo antes de imprimir pero también después de cambiar un hotend. Pulsa el botón "siguiente" para empezar el proceso y sigue las instrucciones de la pantalla:

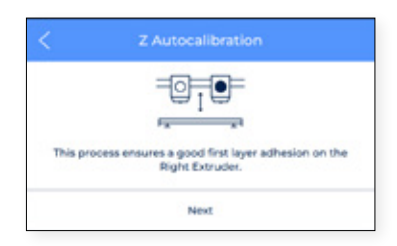

**•** El proceso te pide que limpies los hotends.

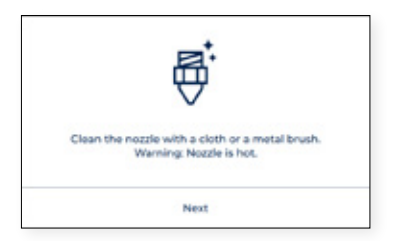

**•** Limpia el nozzle con una pieza de papel o cepillo de metal, para que no hayan restos de filamentos en la punta del nozzle. Después los extrusores se empezarán a autocalibrar.

#### **•** Ajuste manual de Offset

Esta sección es únicamente para usuarios avanzados debido a que los ajustes que hay que modificar son bastante específicos. Aquí puedes ajustar la posición de los ejes y después guardar los cambios.

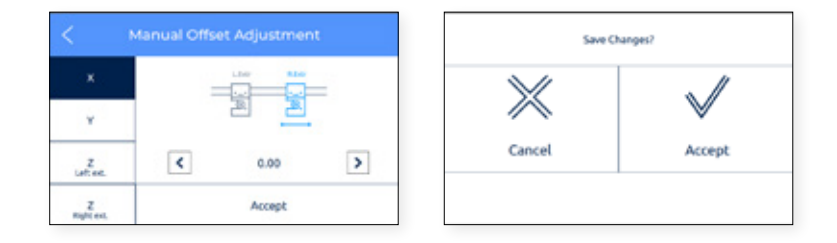

#### **•** Ajustes de Mesh Mapping

Al igual que la sección anterior, esta sección es únicamente para usuarios avanzados debido a que los ajustes que hay que modificar son bastante específicos.

# **Operación**

Una vez el asistente de configuración ha finalizado, toca empezar a imprimir. Considerando que la impresora está conectada a internet, registrada, cargada de material en ambos extrusores y correctamente calibrada en los ejes de X, Y y Z este capítulo se centra en la preparación del modelo, la impresión del archivo y en retirar la pieza cuando acaba la impresión.

# Preparando la pieza

### **BCN3D Stratos**

BCN3D Stratos es un software de impresión gratuito y fácil de usar que prepara tu modelo digital para la impresión 3D. Este proceso tan complejo ha sido optimizado y testeado para los productos de BCN3D. Como resultado, el usuario puede disfrutar de una impresión sin errores y confiar en el proceso de impresión.

BCN3D Stratos incluye perfiles de impresión validados para incrementar el ratio de impresiones exitosas. Selecciona los hotends y los filamentos instalados en la impresora para obtener el perfil adecuado. Además, los usuarios más avanzados pueden ajustar más de 500 parámetros.

Instalando el BCN3D Stratos

Visita la Knowledge base para descargar la última versión de BCN3D Stratos en función del sistema operativo de tu ordenador, una vez descargada, sigue las instrucciones de instalación.

Mira el video para aprender cómo empezar con BCN3D Stratos.  $(\blacktriangleright)$ 

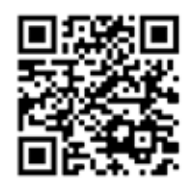

#### Añadir impresora

Después de la instalación, cuando abras BCN3D por primera vez, tendrás que seleccionar tu impresora BCN3D Epsilon Series.

#### Añadir una impresora virtual offline

**•** Seleccione el perfil Sigma D25.

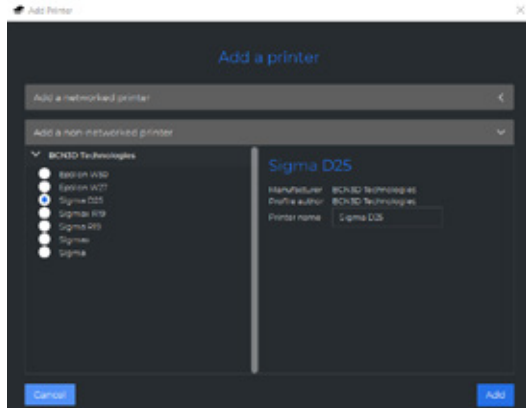

#### Añade la impresora que esté registrada en tu cuenta

- **•** Añade la impresora en el BCN3D Stratos y saca partido a todas las funcionalidades del BCN3D Cloud, la impresora debe estar registrada y tener conexión a internet, como se indica en las secciones de Conexión a internet y Registro.
- **•** Registrate en tu cuenta de BCN3D.

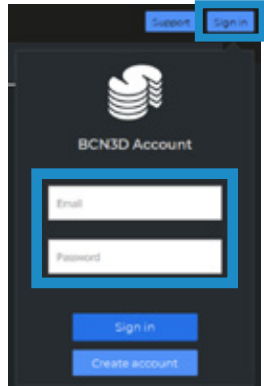

**•** Selecciona la impresora con la que quieres imprimir.

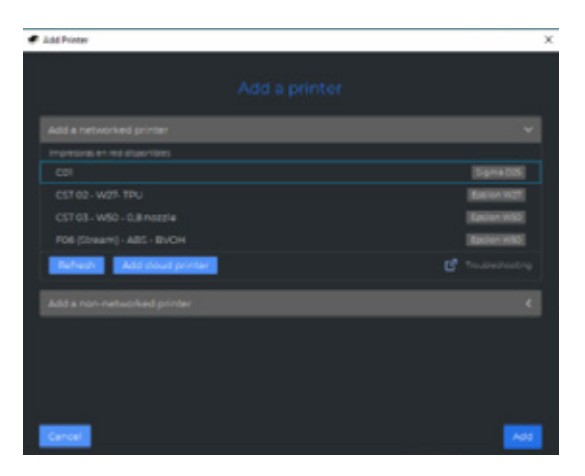

#### **Métodos de impresión**

El BCN3D STRATOS aprovecha todos los beneficios de la tecnología IDEX: fusionar modelos de diferentes materiales, generar estructuras de soportes, reducir el tiempo de impresión combinando hotends de diferentes diámetros o multiplicando la producción gracias a los modos duplicación y espejo.

**i** Visita <u>Aprender</u> para saber más sobre las historias de éxito, conocer las últimas actualizaciones y los<br>
urbitorians y los whitepapers, y mucho más.

**i** Para llevar a cabo la primera impresión dual, visita las sección de <u>Sample parts</u> para descargar el gcode. Ten en cuenta que este gcode es de una impresión dual configurada para imprimir con PLA y hotends de 0,4. Antes de seleccionar un método de impresión, abre un archivo pulsando el botón que tiene el icono de una carpeta o desde File > Open menu y selecciona el archivo para que sea impreso. Los modelos de ejemplo se encuentran en la carpeta de Sample parts.

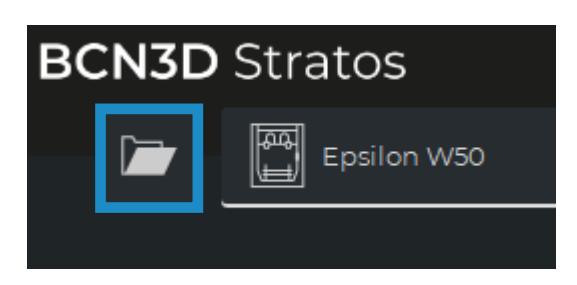

En BCN3D Stratos, los tipos de impresión pueden ser seleccionados en la barra del lado cuando hayan modelos en la superficie de impresión (A) o en el selector de ajustes (B):

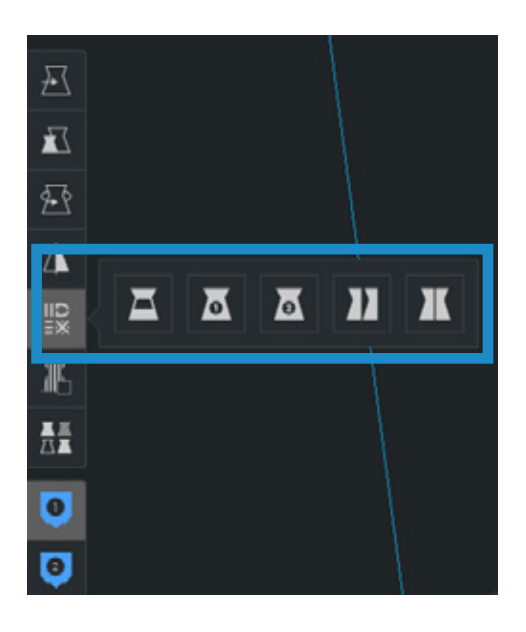

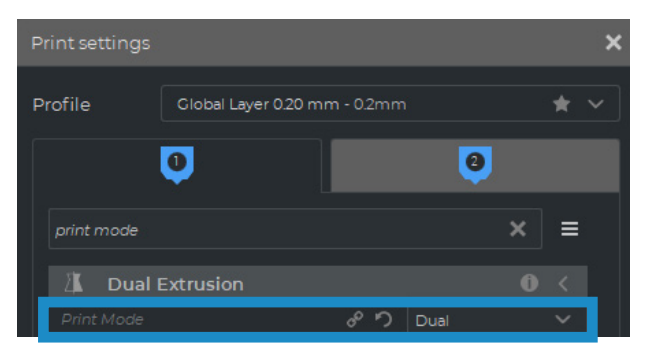

#### Dual

**•** Selecciona "*Dual*" en el ajuste de "*Print mode*" o el icono correspondiente.

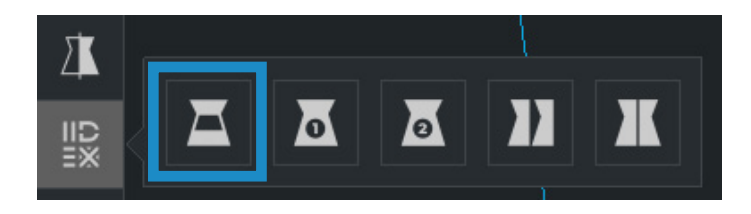

**•** Pulsa en cada parte y asigna el extrusor con el que quieres imprimir.

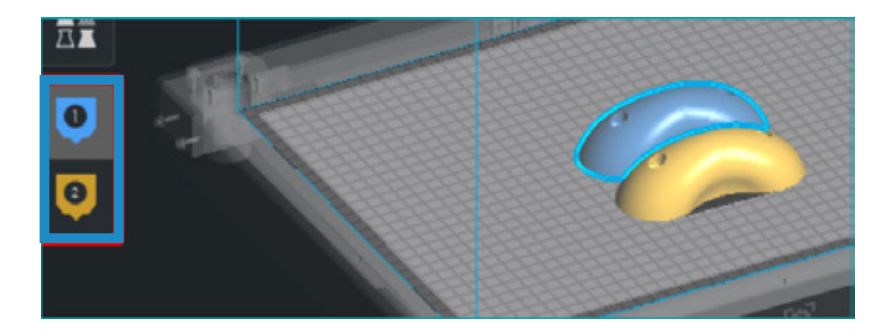

- **•** Selecciona el material y el hotend cargado en cada extrtusor.
- **•** Selecciona los modelos pulsando Shift+ botón derecho. Los modelos seleccionados estarán marcados con una línea exterior en azul. Pulsa el botón derecho en uno de los modelos seleccionados y selecciona "*Merge Models*".

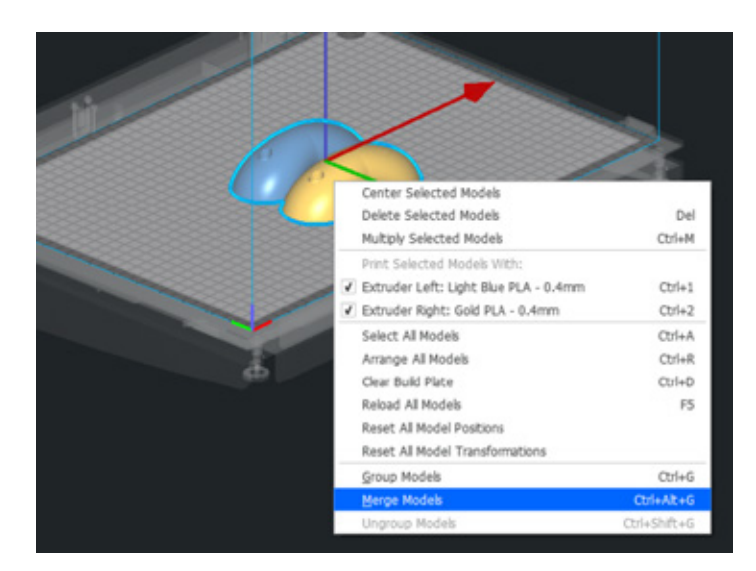

**•** Selecciona tu *perfil* preferido.

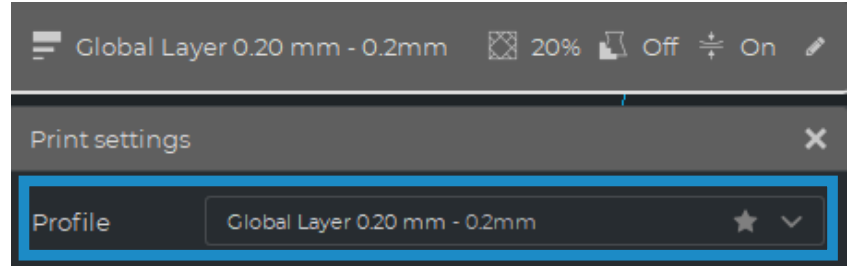

**•** Pulsa "*Slice*" para generar un archivo de impresión.

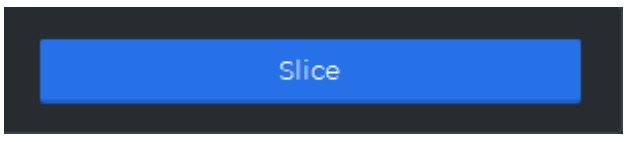

Single 1 and Single 2

**•** Selecciona *Single 1* (si solo quieres usar el hotend izquierdo) o *Single 2* (si solo quieres usar el hotend derecho) en el ajuste Print mode o en los iconos correspondientes.

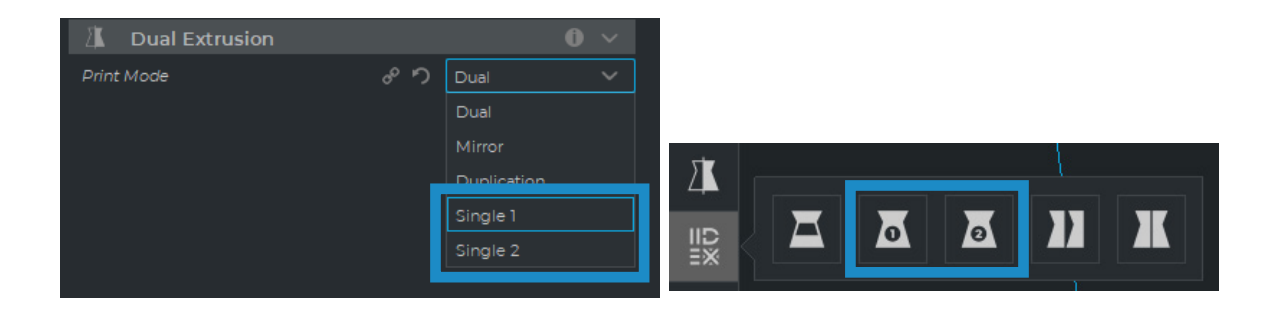

**i** Cuando selecciones alguno de estos modos, el otro extrusor será desactivado automáticamente.

- **•** El software tiene automáticamente asignado el modelo de impresión al extrusor seleccionado.
- **•** Selecciona el hotend y el material cargado en el extrusor..
- **•** Selecciona el perfíl deseado.
- **•** Pulsa Slice para generar el perfil de impresión.

#### Duplicación

Imprime el mismo modelo con ambos cabezales simultáneamente y dobla la capacidad de impresión. Este modo es ideal para pequeñas producciones. Ten en cuenta que la superficie de impresión disponible se reducirá a la mitad.

**•** Selecciona *Duplication* en el ajuste de Print mode list option o en el icono correspondiente.

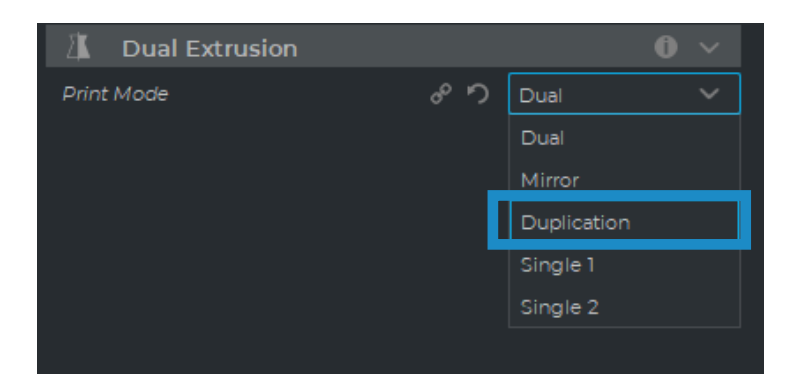

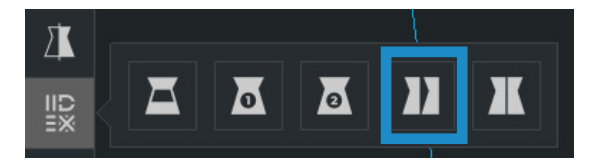

Ten en cuenta que el volumen de impresión se reduce y los modelos se moverán automáticamente hacia la izquierda. Estos modelos pueden ser modificados. Hay una vista previa en modo duplicación o en modo espejo en la mitad derecha.

- **•** El software asignará automáticamente el modelo al extrusor 1 (el izquierdo) y desactivará el extrusor 2 (el derecho)
- **•** Selecciona el material y el hotend cargados en el extrusor 1. Este será el material escogido para imprimir las dos piezas simultáneamente.
- **•** Selecciona el *perfil* deseado.

**i**

**•** Pulsa *Slice* para generar el gcode.

#### Espejo

Imprime el modelo y su parte simétrica (en el eje X) al mismo tiempo. Usando este método de impresión, la capacidad de impresión se multiplica por 2, pero la superficie de impresión disponible se reducirá a menos de la mitad del tamaño original.

**•** Selecciona *Mirror* en el ajuste "Print mode" o en el icono correspondiente.

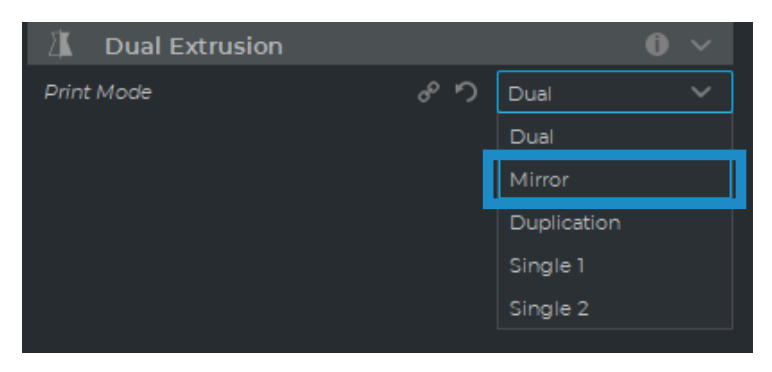

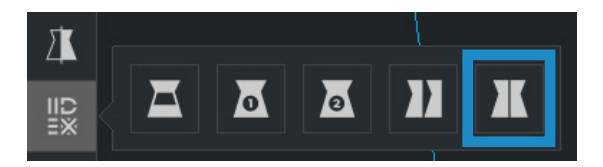

**i** Ten en cuenta que el volumen de impresión se reducirá y los modelos se moverán automáticamente hacia la izquierda. Estos modelos pueden ser modificados. En la mitad derecha podrás previsualizar los modelos.

- **•** El software asignará automáticamente el modelo al extrusor 1 (el izquierdo) y desactivará el extrusor 2 (el derecho).
- **•** Selecciona el material y el hotend cargados en el extrusor 1. Este será el material escogido para imprimir las dos piezas simultáneamente.
- **•** Selecciona el *Perfil* deseado.
- Pulsa *Slice* para generar el gcode.

# Cómo imprimir el archivo

La impresora BCN3D Epsilon Series permite imprimir archivos de dos formas diferentes: *Online*, ya sea desde el Cloud directamente o desde el BCN3D Stratos via Cloud. O *offline*, con una tarjeta SD.

### **Imprimir Online**

Para imprimir desde el Cloud la impresora debe estar registrada y tener conexión a internet, como se indica en las siguientes secciones. Conexión a internet y Registro.

Hay dos opciones para imprimir online: usar el BCN3D Cloud o desde BCN3D Stratos. Escoge la opción que prefieras y sigue las instrucciones:

#### Desde el tablero del BCN3D Cloud:

- **•** Prepara el Gcode en BCN3D Stratos tal como se muestra en preparando una impresión y un botón de guardar aparecerá en el panel de la derecha. Pulsa guardar archivo y guarda el archivo de impresión (gcode) en algún lugar del ordenador.
- Ves al tablero del Cloud y abre el navegador, escribe esta URL: https://cloud.bcn3d.com.

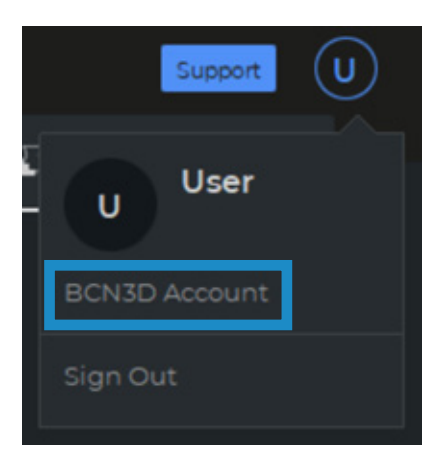

**•** Después accede a tu cuenta de BCN3D Cloud.

**•** Busca tu impresora en la lista.

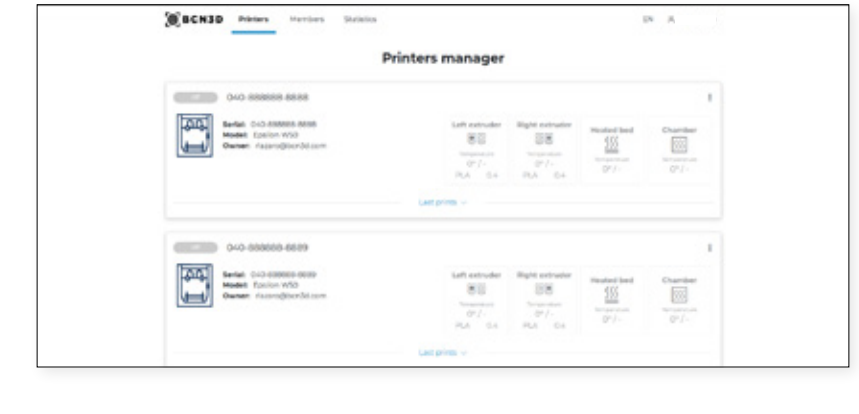

```
i La impresora debe estar en estado "Ready"
```
- **•** Pulsa en subir un archivo y selecciona el archivo de impresión guardado (o arrastralo hasta el Cloud)
- **•** El archivo tardará unos segundos en subirse al Cloud y descargarse en la impresora. La impresora empezará a imprimir una vez se haya descargado.

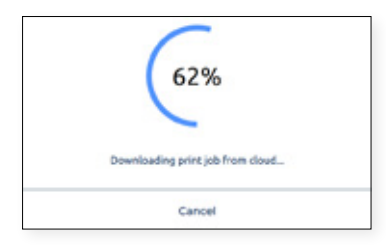

**i** Para saber más sobre las características del BCN3D Cloud, lee <u>el manual.</u>

**i** No te olvides de poner una capa fina y uniforme de Magigoo (incluido en la caja de herramientas) en la superficie de impresión para que la pieza se adhiera correctamente al cristal.

#### Desde BCN3D Stratos via Cloud

**•** Con el BCN3D Stratos abierto, pulsa al botón de *iniciar sesión* y abre tu cuenta de BCN3D Cloud.

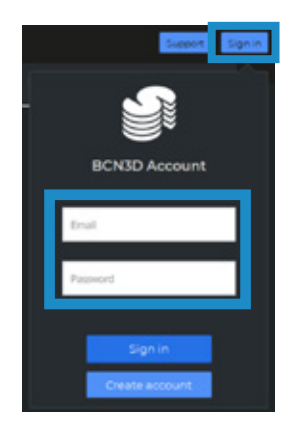

**i** Asegúrate que la impresora está añadida en Stratos, si no lo está, sigue las instrucciones en la sección a sección añadir impresora en BCN3D Stratos.

**•** Prepara el proyecto de BCN3D Stratos en "Preparing a print" , aparecerá el botón "Send to Printer" en la esquina inferior derecha de la pantalla. Pulsa "Send to printer" para que el gcode se envíe automáticamente a la impresora seleccionada.

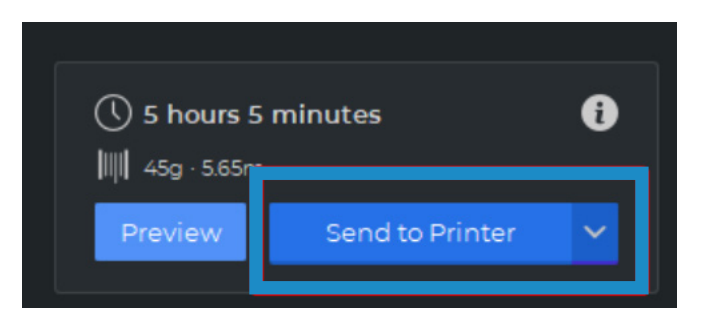

**i** No te olvides de poner una capa fina y uniforme de Magigoo (incluido en la caja de herramientas) en la superficie de impresión para que la pieza se adhiera correctamente al cristal.

### **Impresión sin conexión**

Siempre que una impresora conectada a la red no esté disponible o la opción preferida sea ejecutar una impresión directamente desde la impresora, la impresión sin conexión está disponible. En este caso, las impresoras BCN3D Epsilon incluyen un lector de tarjetas SD además de la pantalla táctil.

Vía tarjeta SD

- **•** Inserte la tarjeta SD (o tarjeta micro-SD) en el ordenador.
- **•** Genere el proyecto en BCN3D Cura como se muestra en Preparando una impresión y aparecerá un botón *Guardar en unidad extraíble* en el panel inferior derecho. Haga clic en *Guardar en unidad extraíble* y el archivo de impresión se almacenará automáticamente en la tarjeta SD.

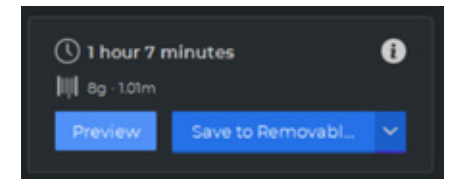

**•** Retire de forma segura la tarjeta SD del ordenador e insértela en la ranura para tarjetas SD de la parte frontal de la impresora.

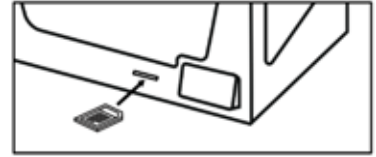

**•** Seleccione *Imprimir* en el menú principal de la pantalla táctil.

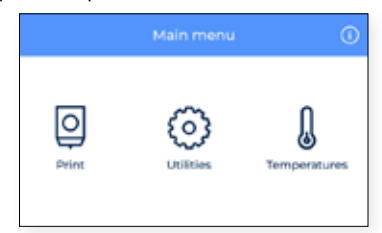

**•** Desplácese por la lista y elija el archivo para imprimir. La impresora le pedirá que confirme si la elección es correcta y comenzará a imprimir automáticamente cuando se apruebe.

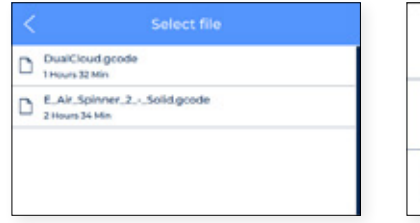

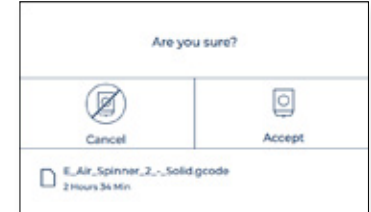

# Remover la impresión de la superficie de impresión

Una vez finalizado el trabajo de impresión, se indicará en la pantalla táctil.

Existen varios métodos para separar la impresión. El proceso varía ligeramente según el material que haya utilizado para imprimir. Es muy importante para evitar que la superficie de impresión se deteriore y extender su vida útil.

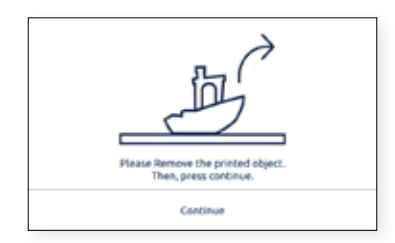

### **Use una espátula**

**•** Una vez finalizado el trabajo de impresión, deje que la superficie de impresión y la impresión se enfríe durante 15 minutos.

Después de este tiempo, el material se contraerá a medida que se enfríe, lo que le permitirá quitar fácilmente la impresión.

**•** Si la pieza impresa todavía está adherida a la placa de impresión, retire la superficie de impresión de la impresora como se muestra en la sección de Preparación y colóquela sobre una superficie limpia y plana.

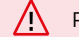

Retirar la pieza dentro de la impresora puede afectar a la calibración.

- **•** Coloque la espátula (incluida en la caja de herramientas) debajo de la pieza, paralela a la superficie de impresión, evitando ángulos demasiado pronunciados y aplique una pequeña cantidad de fuerza para quitar la impresión. Retire siempre las partes con un movimiento que se haga desde su cuerpo. Recuerda tener cuidado de dónde tienes tu segunda mano mientras quitas la impresión para evitar daños personales.
- **•** Un consejo es inclinar la placa de impresión de modo que tenga la parte inferior visible para ver qué partes de la impresión ya están desprendidas.
- **•** Este proceso se recomienda para materiales como: PLA, Tough PLA, PVA, BVOH, PET-G.
- **•** Cuando se haya retirado la impresión, vuelva a colocar la superficie de impresión en la impresora y presione el botón *Continuar*.

### **Use agua**

- **•** Si tiene dificultades para quitar algunas de las impresiones con solo una espátula, pruebe con agua como se describe a continuación.
- **•** Como se describió anteriormente, espere al menos 15 minutos después de que finalice el trabajo de impresión.
- **•** Retire la superficie de impresión de la impresora como se muestra en la sección de Preparación y colóquela sobre una superficie limpia y plana.
- **•** Casi todos los diferentes adhesivos son solubles en agua. Por esta razón, una de las formas más efectivas de eliminar algunos materiales de la superficie de impresión es disolver el pegamento con un poco de agua.

 $\sqrt{}$ ¡No aplique agua dentro de la impresora! Esto puede dañar la impresora y los componentes electrónicos que se encuentran en su interior.

- **•** Si tiene una pieza pequeña, rocíe agua en la superficie de impresión donde se encuentra el modelo. Comenzará a escuchar cómo se desprende. Asegúrese de que el agua entre debajo de la pieza para que el pegamento se disuelva en todas partes correctamente.
- **•** Espere unos momentos y retire la pieza, debería ser fácil quitar la pieza. Si aún está adherido, aplique más agua.
- **•** Si tiene una pieza grande, se recomienda poner toda la superficie de impresión en un recipiente con agua y dejar allí para que el adhesivo se disuelva.
- **•** Dependiendo del tamaño de la impresión, el tiempo que debe remojarse en agua varía. 5-10 minutos suele ser suficiente.
- **•** Este proceso se recomienda para ABS y TPU. Tenga en cuenta que PA y PAHT CF absorben agua, así que asegúrese de secar la pieza después.
- **•** Cuando se haya retirado la impresión, vuelva a colocar la superficie de impresión en la impresora y presione el botón *Continuar*.

#### **Reutilización de los adhesivos magigoo**

Dependiendo del tamaño y el material, la cantidad de veces que puede reutilizar el mismo adhesivo difiere. Aunque es posible imprimir varias veces y reutilizar la capa aplicada del mismo magigoo, recomendamos (ver Mantenimiento para obtener más información) limpiar la superficie de impresión con agua tibia y jabón antes de cada impresión para garantizar una buena adhesión de la primera capa.

Cuanto más tiempo lo reutilices, mayor es el riesgo de que el modelo se deforme o no se adhiera correctamente. El polvo, la grasa o la eliminación de una impresión también pueden reducir la calidad de adhesión de la capa de adhesivo.

No se recomienda reutilizar el adhesivo para ABS, PA y PP GF.

### **Limpiar la superficie de impresión**

Antes de comenzar una nueva impresión, verifique la superficie de impresión. Si quedan restos de material o adhesivo magigoo pegado a la superficie de impresión, limpie la superficie siguiendo estos pasos:

- **•** Retire la superficie de impresión de la impresora abriendo los clips y deslizando la placa de impresión hacia adelante.
- **•** Los adhesivos magigoo se eliminan fácilmente con agua corriente. Usar jabón común lo hará aún más fácil. Todos los adhesivos magigoo no son tóxicos, por lo que es seguro tirarlos por el desagüe.
- **•** Utilice una toalla o papel para secar la superficie de impresión antes de volver a colocarla en la impresora.
- **•** Para reinstalar la superficie de impresión, consulte Instalar la superficie de impresión.

# Valoración

La valoración es una característica muy útil que incluyen las impresoras de la serie BCN3D Sigma D25. Cada trabajo de impresión puede clasificarse de 1 a 5, lo que indica qué tan mal o bien sale la impresión de la impresora, respectivamente. Esta información se envía a BCN3D Cloud donde se muestran algunas estadísticas. También ayuda a BCN3D a mejorar los productos actuales y futuros.

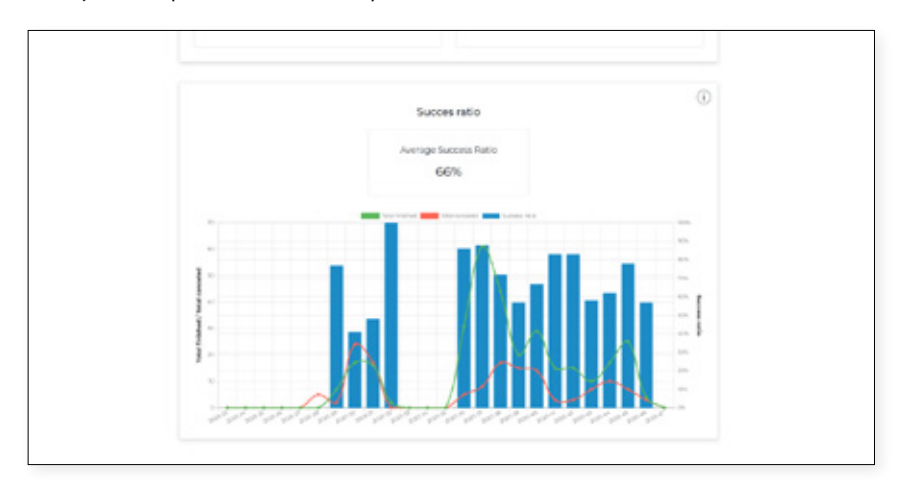

Para utilizar esta funcionalidad, una vez que la impresión se separa de la superficie de impresión, la pantalla táctil muestra la siguiente pantalla:

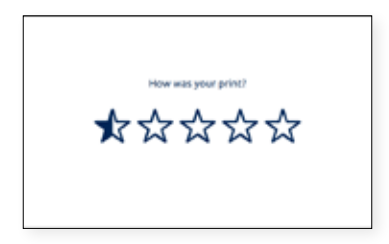

Seleccione el número de "estrellas" dependiendo de la calidad de su pieza impresa. Utilice la siguiente tabla como guía sobre cómo calificar sus piezas impresas:

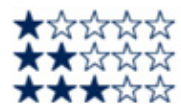

La impresión no está terminada o no es correcta. He de imprimirla de nuevo. La impresión está terminada pero no es útil. Tiene muchos defectos. He de imprimirla de nuevo. Impresión terminada y de alguna manera útil como primera iteración. Tiene algunos defectos, pero no he de imprimirla de nuevo.

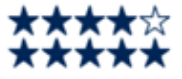

La impresión está muy bien terminada. Todavía tiene algunos pequeños defectos. No he de imprimirla de nuevo. La impresión es casi perfecta. Puede tener pequeños defectos, pero sólo se notan si se mira de cerca.

# **Estructura del Menú**

Este capítulo proporciona una descripción general de la interfaz de usuario de la serie Sigma. Para configurar su impresora o realizar cualquier operación, siga los procedimientos en las secciones correspondientes: Empezando y Operación.

# Pantalla de inicio

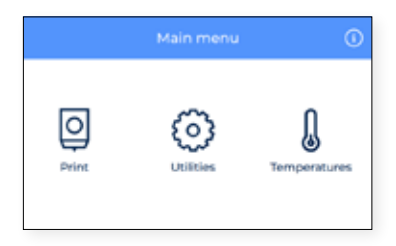

En el menú principal, hay un elemento para cada una de las acciones principales que puede realizar el usuario:

- **1. Imprimir**: inicia un trabajo de impresión almacenado en la tarjeta SD.
- **2. Utilidades:** acceso a las principales operaciones relacionadas con material, calibración, mantenimiento y configuración.
- **3. Temperaturas:** verifique las temperaturas de los hotends y la superficie de impresión y realice el precalentamiento.
- **4. Información:** verifique la información específica de la unidad, como la versión del software, el número de serie o las estadísticas del trabajo de impresión.

### Imprimir

Seleccione el icono del menú Imprimir para iniciar una impresión almacenada en la tarjeta SD. Asegúrese de que su tarjeta SD esté insertada correctamente para ver todos los archivos.

Si prefiere utilizar el panel de BCN3D Cloud para iniciar una impresión, consulte la guía del usuario de BCN3D Cloud: Desde el panel del BCN3D Cloud.

### **Seleccionar archivo de la tarjeta SD**

Los archivos de la lista se muestran en orden alfabético. Desplácese con el dedo y seleccione el archivo deseado para comenzar a imprimir.

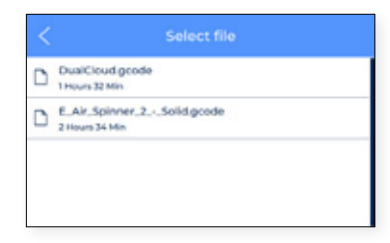

Al seleccionar el elemento en la lista, aparece un mensaje de confirmación para asegurar que el archivo no fue seleccionado por error.

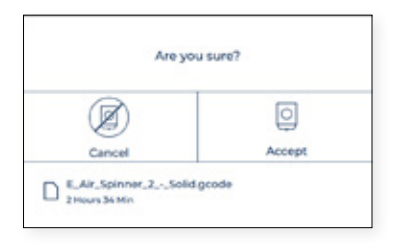

Es posible que aparezca un mensaje en la pantalla que indique que la combinación de materiales y / o hotends actualmente instalados en la impresora no coincide con la combinación seleccionada en el archivo de impresión.

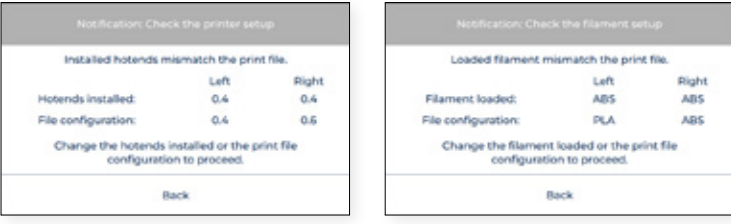

En este caso, proceda con la operación necesaria: cambiar hotend o descargar y cargar material.

### **Mientras imprime**

Una vez que comienza el trabajo de impresión, las temperaturas se ajustan a las indicadas en el software BCN3D Cura. Durante todo el proceso de impresión, este es el menú que se muestra en pantalla:

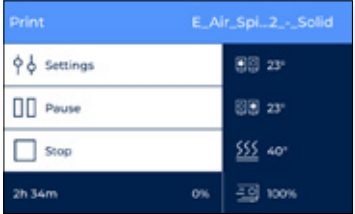

En este menú, los usuarios pueden realizar varias acciones:

**1. Configuración:** acceso a varios parámetros que se pueden modificar durante una impresión: ajuste la temperatura de la superficie de impresión y del hotend, la velocidad del ventilador, la velocidad de flujo, la velocidad de impresión o la intensidad de la luz.

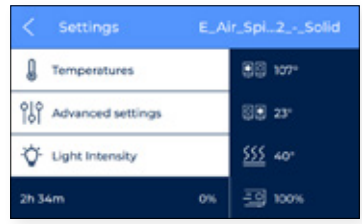

**2. Pausa:** pausa la impresión actual. Los cabezales de impresión se mueven automáticamente a su posición inicial.

En este punto, hay varias opciones disponibles, como purga, cambiar filamento o ajustar la intensidad de la luz. Después de terminar de preparar la impresora, seleccione reanudar para continuar imprimiendo o detener para finalizar la impresión.

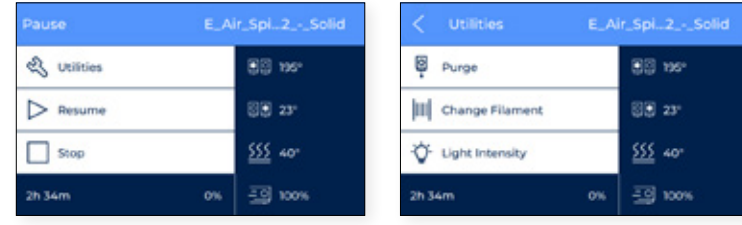

**3. Detener:** Finaliza la impresión actual. La impresora deja de imprimir y los cabezales de impresión se mueven automáticamente a su posición inicial.

Antes de detenerse, aparece un mensaje de confirmación en la pantalla para asegurarse de que tocar el botón de detener no fue un error del usuario.

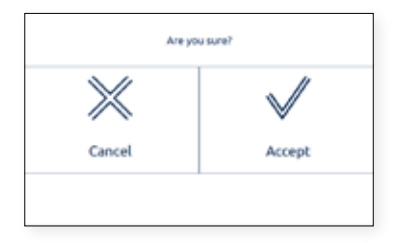

## Utilidades

Seleccione el icono del menú **Utilidades** para desplazarse por todas las opciones de configuración, mantenimiento y calibración.

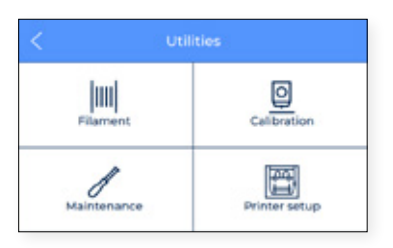

### **Filamento**

En este menú se muestran todas las operaciones posibles relacionadas con el material de impresión.

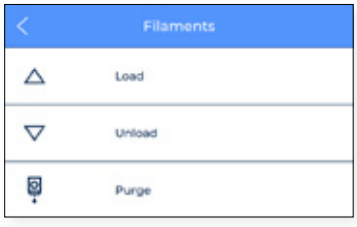

- **1. Carga:** este proceso guía a los usuarios a través de la operación de cargar un filamento al hotend. Esto también se incluye en el *Asistente de configuración*. Asegúrese de tener la bobina filamento listo y siga las instrucciones en la pantalla:
	- **•** Seleccione el extrusor en cual se cargará el material y seleccione el tipo de material. Esto es muy importante para que las temperaturas se ajusten en consecuencia .

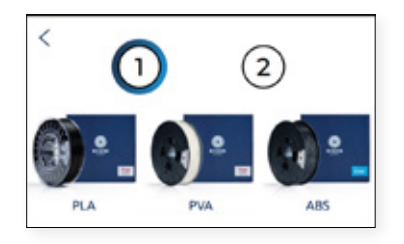

**•** Empuje el filamento suavemente a través de los tubos hasta que llegue al extrusor. Observe que el filamento puede atascarse un poco en el sensor de final de carrera del filamento (FRS). El filamento debe empujarse a través del FRS hasta que no se mueva hacia adelante porque ha llegado al extrusor.

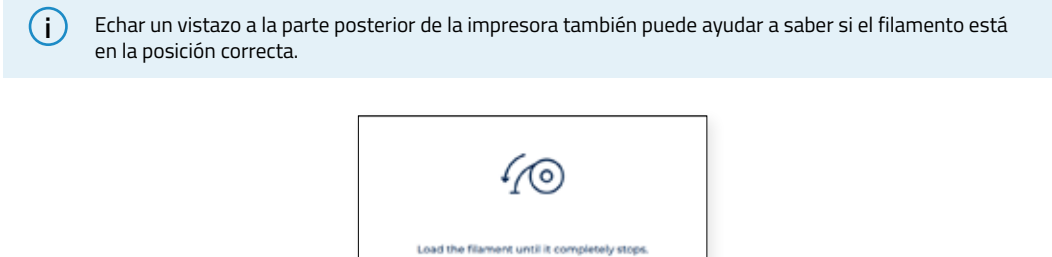

**•** Siga las instrucciones en pantalla para finalizar la operación. Al final, el filamento debería llegar hasta la boquilla.

Next

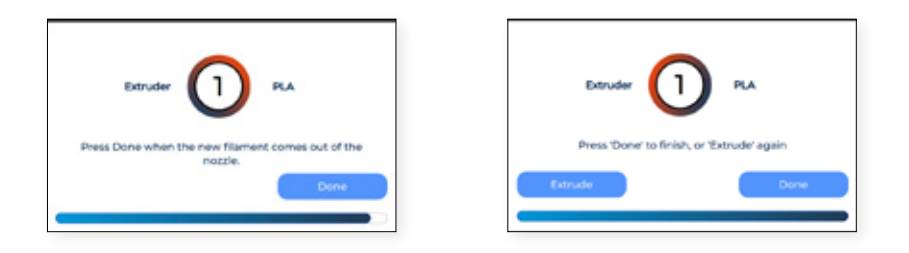

- **2. Descargar:** este proceso guía a los usuarios a través de la operación de retirar un filamento de material del hotend. Normalmente se ejecuta antes de insertar un nuevo material.
	- **•** Seleccione el extrusor del cual se descargará el material.

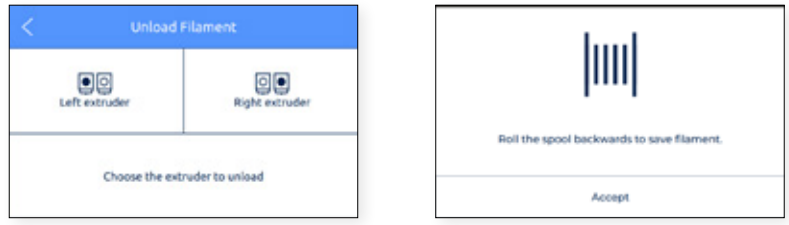

**3. Purga:** este procedimiento se utiliza para mover el filamento hacia la boquilla con el fin de asegurar que haya filamento en la punta antes de iniciar una impresión.

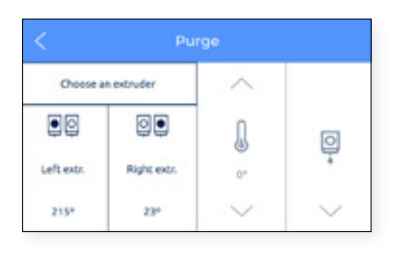

### **Calibración**

Hay varias opciones disponibles con respecto a la calibración de la impresora.

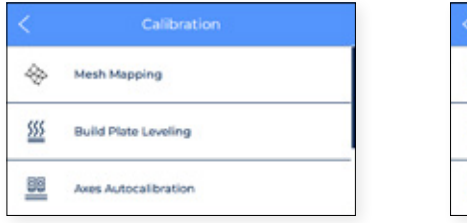

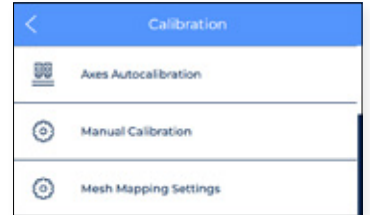

**1. Mesh Mapping:** Mesh mapping es un proceso de calibración para mejorar la adhesión de la primera capa de impresión.

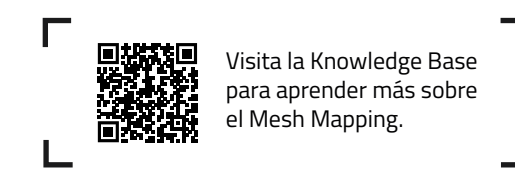

#### **Mantener la orientación de la superficie de impresión**

Cuando se utiliza el proceso de Mesh Mapping, es importante mantener la superficie de impresión en la misma orientación.

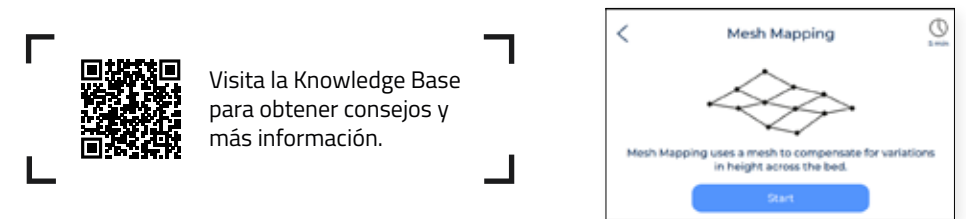

**1. Calibración completa:** Realiza todas las calibraciones necesarias relacionadas con las compensaciones entre las dos boquillas y la superficie de impresión. Esta operación puede llevar algún tiempo pero al mismo tiempo es muy importante para lograr buenos resultados. Esto también se incluye en el *Asistente de configuración.*

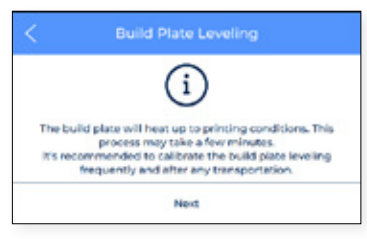

- **2. Autocalibración de los ejes:** Se ejecutan todas las autocalibraciones relacionadas con los offsets entre los dos nozzles y la cama de impresión. Está operación podría tardar unos cuantos minutos. Esto también está incluido en el *Asistente de configuración*.
- **3. Calibración manual:** Se considera una operación de ajuste y solo se recomienda para usuarios avanzados. Permite la modificación de los desfases de X, Y entre las dos boquillas y los desfase de Z de las boquillas con respecto a la superficie de impresión.

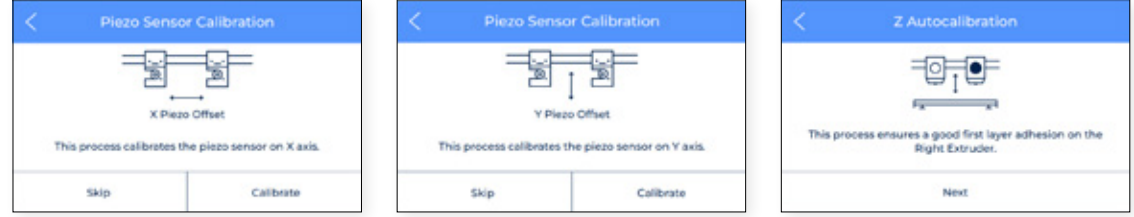

En esta sección también se hace el manual offset adjustment, que se considera una operación de ajuste y solo se recomienda para usuarios avanzados. Esto permite modificar los desajustes de X e Y en ambos nozzles y el desplazamiento en Z respecto a la superficie de impresión.

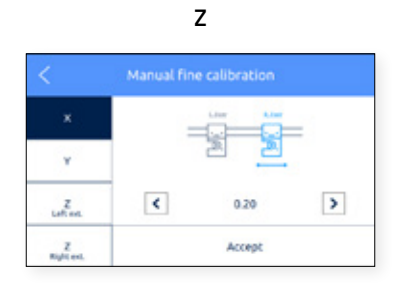

#### **Mantenimiento**

Este menú contiene varias operaciones para usar cuando el usuario está realizando tareas de mantenimiento. Para obtener más información sobre los procesos de mantenimiento y la frecuencia recomendada, consulte la sección de Mantenimiento de este documento.

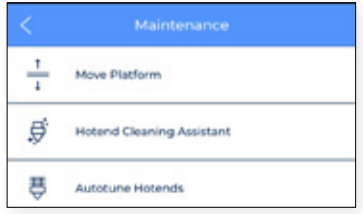

**1. Mover superficie de impresión:** se utiliza cuando es necesario bajar o subir la plataforma. Se trata de una operación muy sencilla y muy útil para separar la plataforma de los cabezales de impresión.

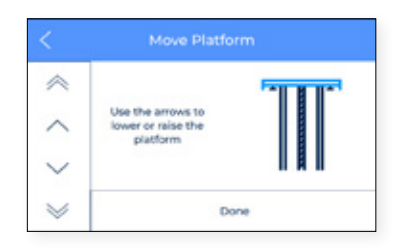

**2. Asistente de limpieza del hotend:** este procedimiento está diseñado para eliminar los restos de polvo y material usado anteriormente del interior del hotend. Se recomienda que esta operación se realice con regularidad y cuando la boquilla esté obstruida. Siga las instrucciones en pantalla o eche un vistazo a la sección Limpiar el hotend para saber más sobre cómo realizar esta operación.

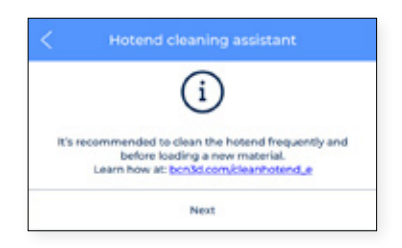

**3. Autotune hotends:** esta operación ajusta los parámetros del hotend controlando su temperatura. Es fundamental realizar esta tarea a la hora de cambiar un hotend. El proceso es muy sencillo y automático. Simplemente siga las instrucciones en pantalla.

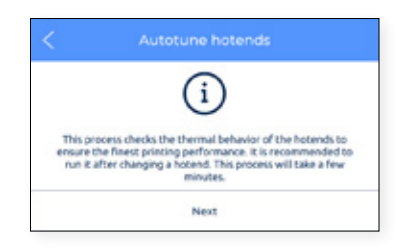

### **Configuración de la impresora**

Este menú contiene la mayoría de las operaciones que permiten al usuario controlar la configuración de la impresora.

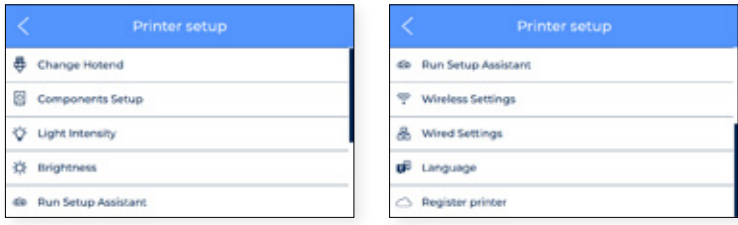

**1. Cambio de hotend:** inicia la operación de cambio de hotend. Sigue las instrucciones en pantalla. Para más información, ver Cambiar hotend. Se recomienda realizar una calibración de la impresora después de cambiar los hotend.

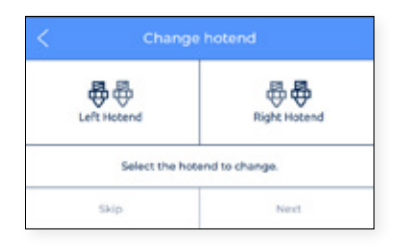

**2. Configuración de componentes:** esta pantalla de configuración muestra la configuración actual del hotend en los extrusores izquierdo y derecho y si el sensor de final de carrera del filamento y el sensor de puerta están activados o no.

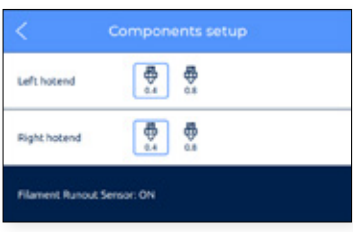

**3. Intensidad de la iluminación:** ajusta el brillo de los LED de la impresora.

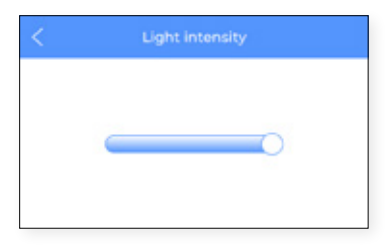

**4. Brillo:** muestra una barra deslizante para ajustar el brillo de la pantalla táctil.

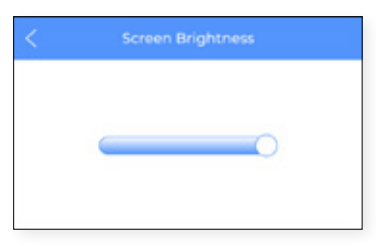

**5. Ejecutar asistente de configuración:** esta entrada activa el asistente de configuración como se indica en el *Asistente de configuración* de este manual.

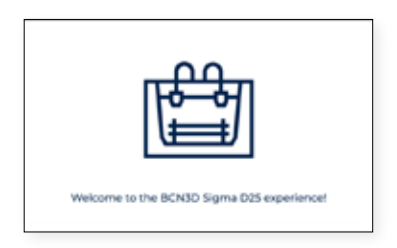

**6. Configuración inalámbrica:** si el adaptador wifi está conectado y la interfaz inalámbrica está encendida, este menú muestra la lista de redes inalámbricas a las que el usuario puede conectar la impresora.

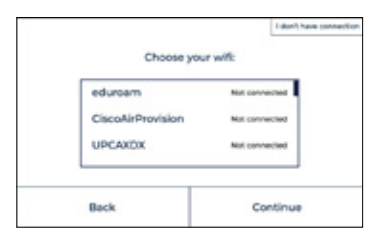

En la parte superior derecha de la pantalla, la interfaz inalámbrica se puede apagar. En este caso o cuando el adaptador wifi no esté conectado, se muestra la siguiente pantalla.

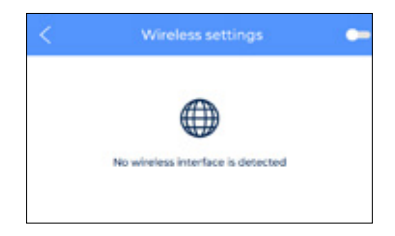

**7. Ajustes ethernet:** este menú muestra los ajustes de configuración de la red cuando la impresora está conectada mediante un cable de ethernet.

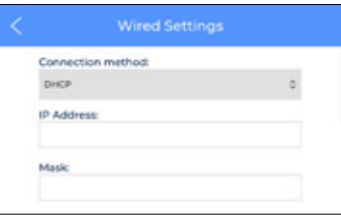

**8. Idioma:** muestra la lista de idiomas disponibles. Seleccione el idioma deseado y la impresora cambiará automáticamente los menús y la información a ese idioma.

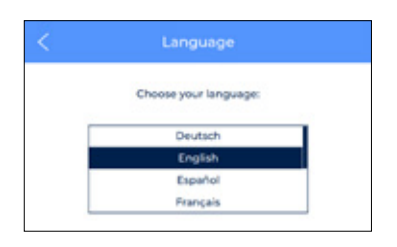

**9. Registrar impresora:** En caso de que la impresora no esté registrada en BCN3D Cloud, este proceso ejecuta el asistente para registrar la impresora nuevamente y vincularla a la cuenta del usuario. Siga las instrucciones en la sección de Registro de este documento.

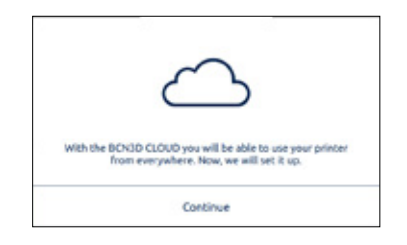

# **Temperaturas**

Seleccione el ícono del menú **Temperaturas** para verificar las temperaturas de los hotends y la cama caliente.

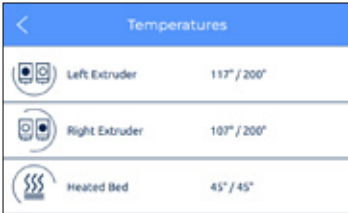

Las temperaturas se muestran en el siguiente formato:

#### *temperatura actual / temperatura objetivo*

(ejemplo: 117º / 200º)

El precalentamiento de estos elementos se realiza presionando el botón correspondiente. Las temperaturas de precalentamiento las determina la propia impresora en función de los materiales que están cargados en los extrusores.

Estos elementos se pueden apagar pulsando nuevamente el botón. Después de esta acción, la temperatura objetivo se establece automáticamente en 0ºC y la temperatura descenderá progresivamente.

Tenga cuidado al operar estos elementos mientras aún están calientes.

# Información

Seleccione el ícono de **Información** en la parte superior derecha de la pantalla para verificar la información sobre la unidad actual o para saber cómo obtener soporte en caso de que sea necesario.

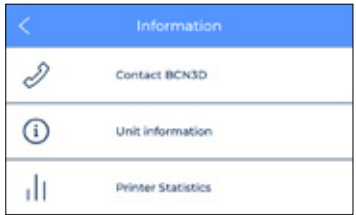

Hay tres opciones disponibles:

**1. Póngase en contacto con BCN3D:** obtenga la dirección, el número de teléfono y la dirección de correo electrónico para contactar con el fabricante.

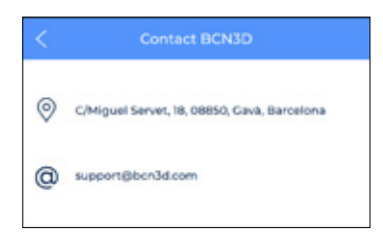

**Información de la unidad:** muestra información sobre la versión de los diferentes paquetes de software que se encuentran instalados en la impresora, y el número de serie de la unidad. Estos datos son obligatorios tenerlos preparados en caso de que sea necesario contactar con el soporte.

La configuración actual de los cabezales de impresión, formada por el material y el tamaño de la boquilla del hotend, también está disponible en esta pantalla.

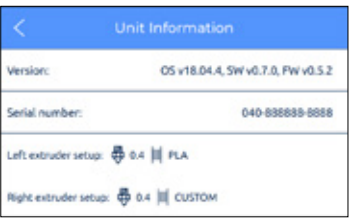

**2. Estadísticas de la impresora:** muestra algunas estadísticas relacionadas con la unidad. La fecha que se muestra aquí contiene el total de horas de impresión, número de impresiones completadas, distancia de desplazamiento de las herramientas y volumen impreso. Para obtener más estadísticas, consulte el panel de BCN3D Cloud.

# **Mantenimiento**

El mantenimiento es un trabajo muy importante a tener en cuenta todos los días para mantener la impresora en buenas condiciones y funcionando siempre a su máxima capacidad.

La siguiente información muestra qué actividades hay que realizar para que la BCN3D Sigma D25 tenga un mantenimiento adecuado y su frecuencia. Las actividades de mantenimiento no requieren mucho tiempo y no son complicadas. Sin embargo, para aquellos que necesitan más atención, se proporcionan pautas más detalladas para guiarlo a través del proceso.

# Mantenimiento general

En general, existen algunas recomendaciones a la hora de realizar el mantenimiento general, pero existen algunas indicaciones que siempre debes tener en cuenta para alargar la vida útil del producto.

Un consejo muy importante es mantener su impresora siempre libre de polvo y funcionando en un lugar seco y fresco. Sugerimos que la impresora funcione en un ambiente a temperaturas entre 15 y 30 ºC y humedad relativa por debajo del 50%. En cuanto a los filamentos, en general aconsejamos que las bobinas que no se utilicen se almacenen siempre en un recipiente hermético, con una humedad relativa inferior al 50% (aunque esto puede variar para determinados materiales).

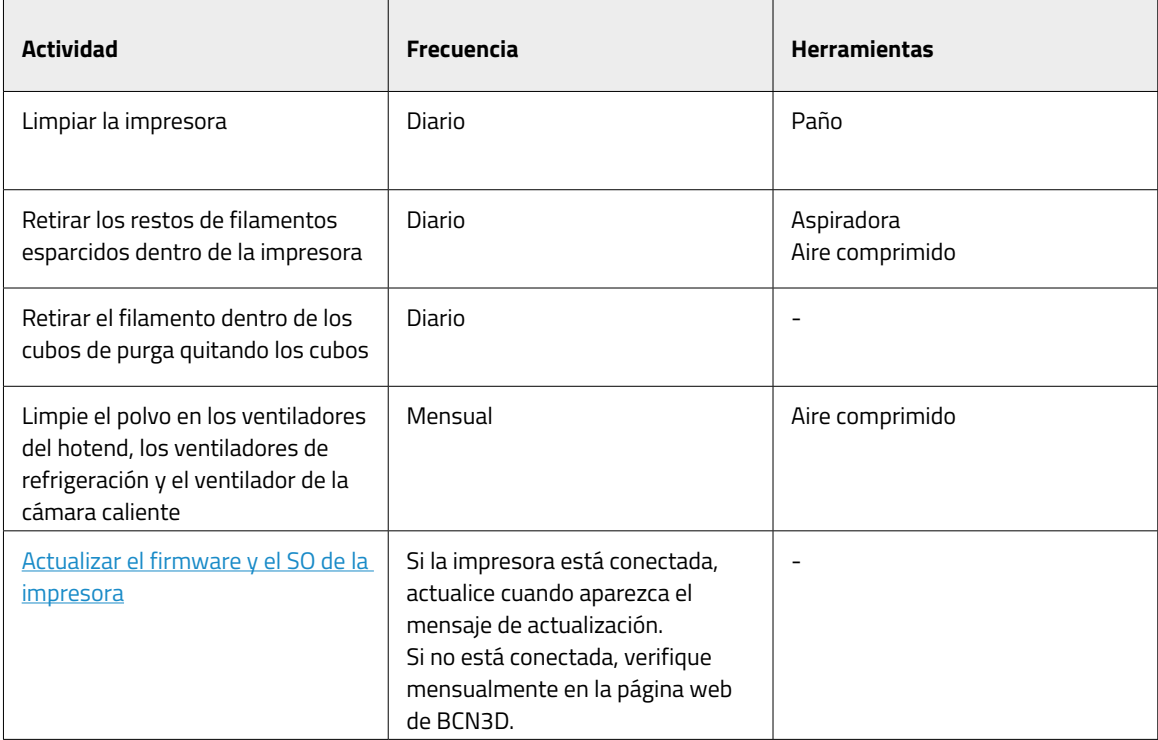

# **Hotend**

Los Hotends son una parte muy importante de su impresora, la calidad y confiabilidad de los mismos depende de ellos. Recomendamos cuidarlos para extender su vida útil, que se estima en más de 1000 horas de impresión. Este tiempo depende del tipo de material que se utilice y del correcto mantenimiento que se realice.

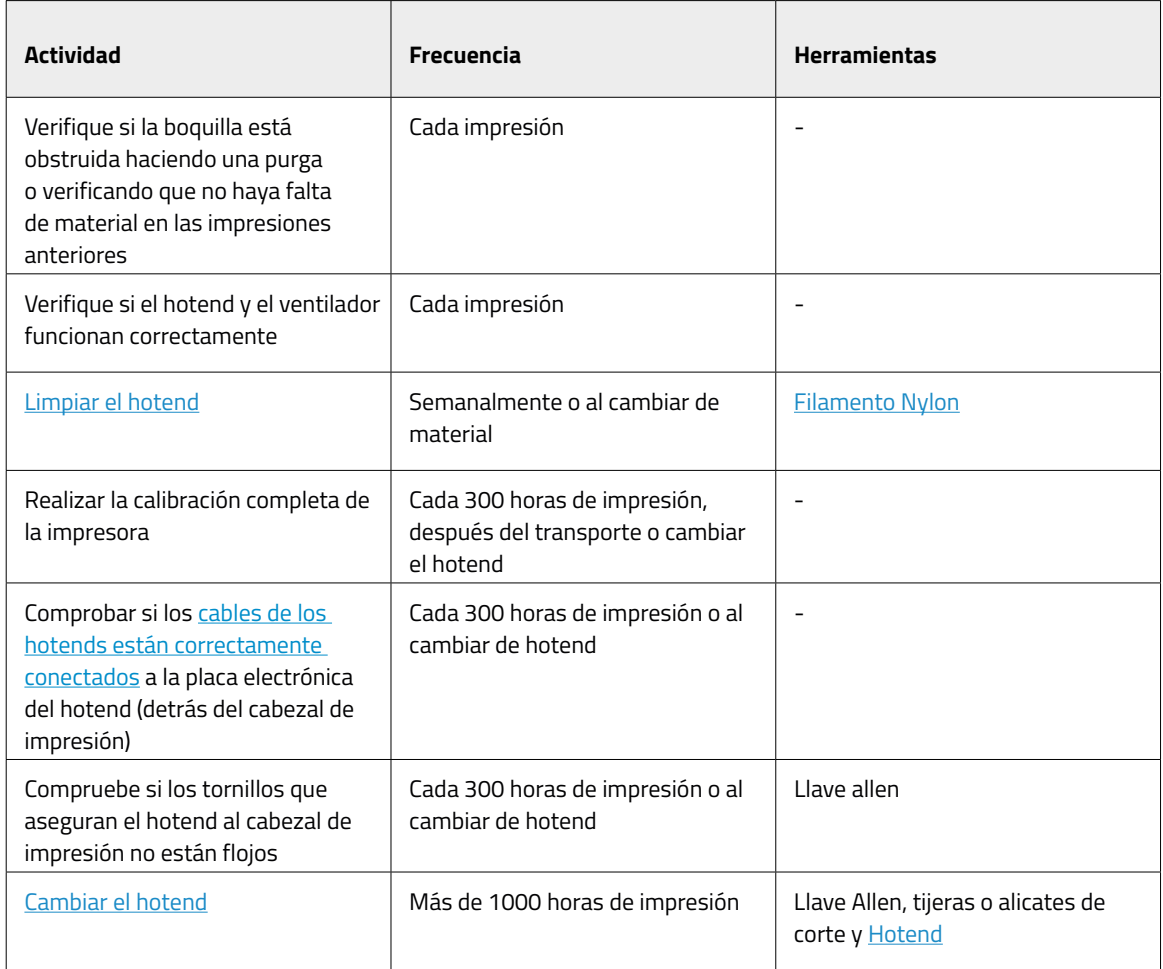

# **Extrusor**

Los motores de extrusión son los encargados de mover el filamento hacia los hotends. Tener la cantidad adecuada de material en la punta de la boquilla depende de ellos. Suelen ser componentes que se mueven todo el tiempo, por lo que necesitan un mantenimiento muy cuidadoso.

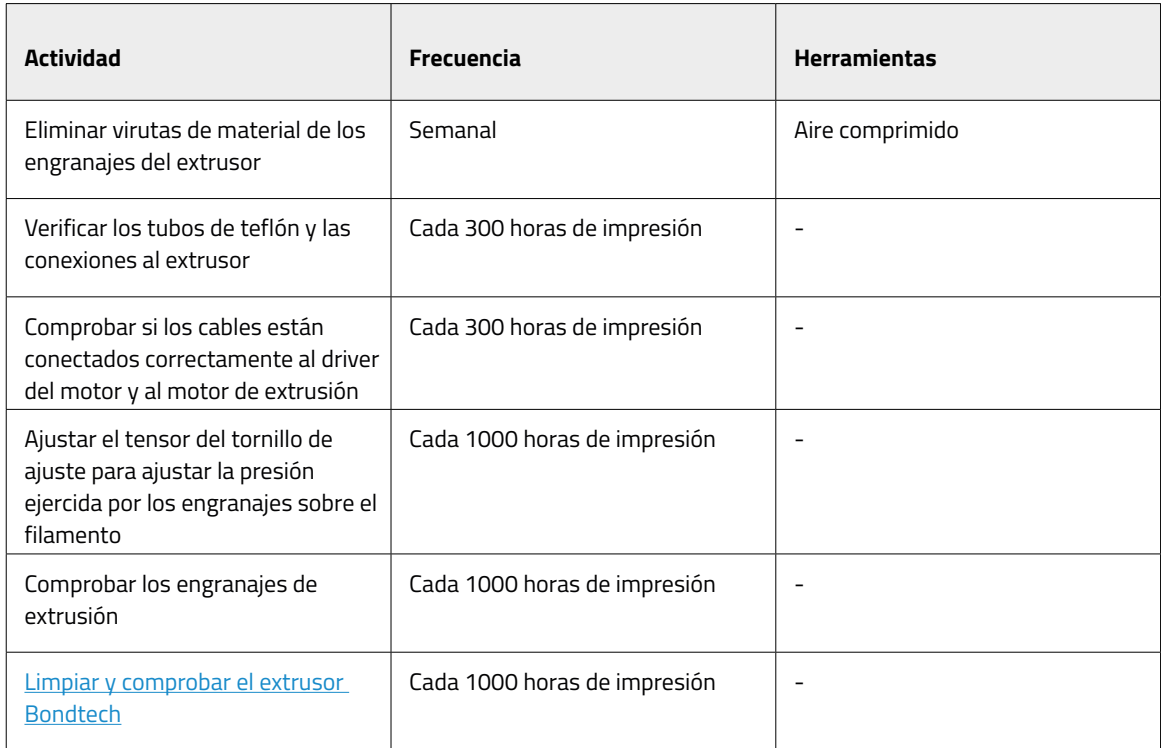

# Superficie de impresión

La superficie de impresión es un componente muy delicado de la impresora, que puede romperse o degradarse si no se trata adecuadamente. Una calibración adecuada y, por lo tanto, la buena calidad de impresión dependen de la planitud y limpieza de esta superficie. Este es un componente al que se debe hacer un pequeño mantenimiento cada vez que se inicia un proceso de impresión. La vida útil estimada de este componente es de 500 horas de impresión, pero depende en gran medida del material utilizado, la calibración y el tipo de impresión.

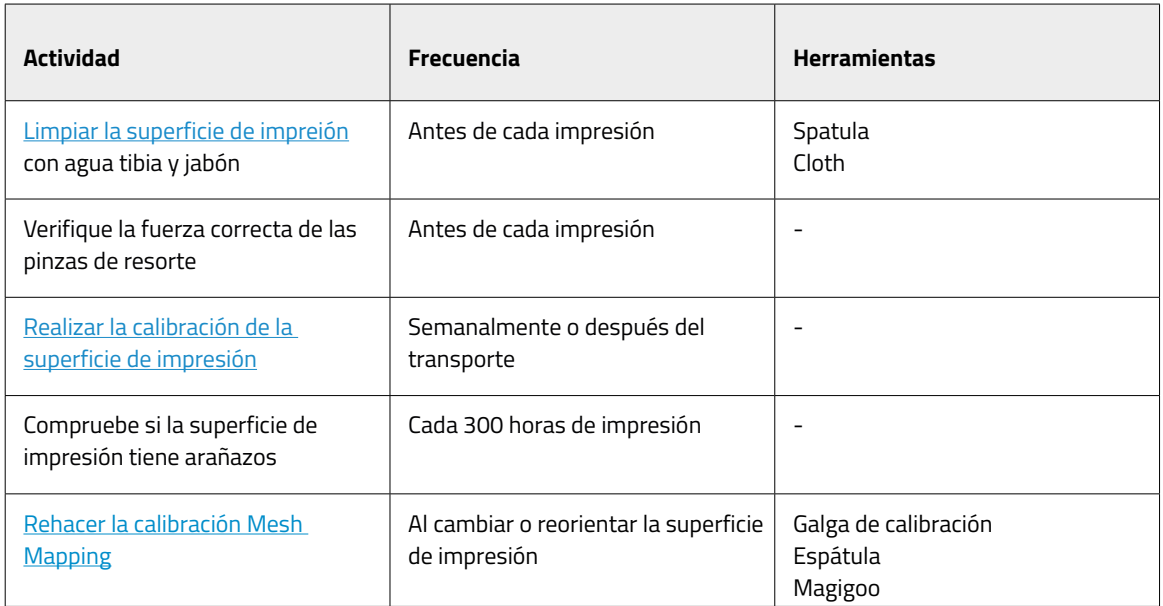

### Sistema de movimiento

El sistema de movimiento involucra todas las partes que se mueven durante la impresión. Esto incluye motores X, Y y Z, guías lineales, poleas, correas, etc. Estas piezas se preparan y seleccionan en consecuencia para que duren mucho tiempo; sin embargo, algunas piezas podrían aflojarse y, por lo tanto, afectar la calidad de impresión. Recomendamos encarecidamente realizar tareas de mantenimiento sencillas para mantener el sistema como en su primer día.

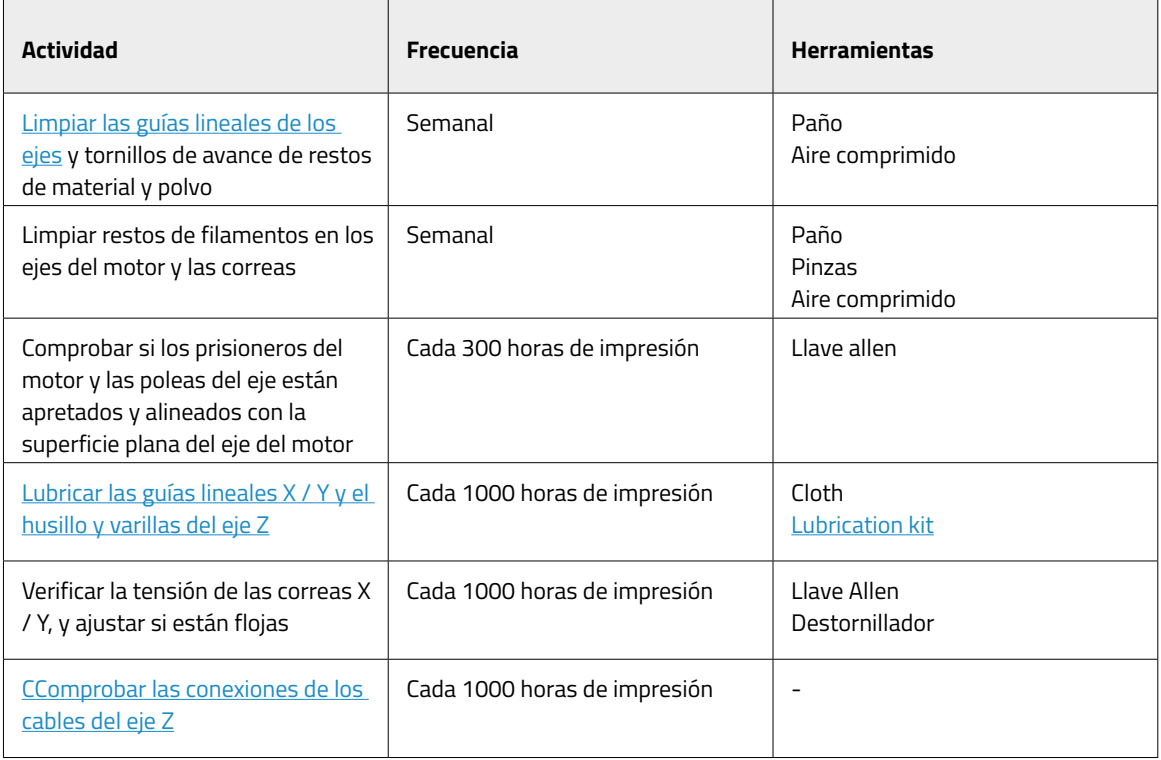

**i** Visite el sitio web de BCN3D para encontrar diferentes tipos de <u>Consumibles BCN3D</u> para las impresoras BCN3D.

## Actualización de firmware

En BCN3D queremos que tenga una gran experiencia de impresión y, para lograrlo, trabajamos continuamente para crear nuevas actualizaciones de firmware para nuestras impresoras.

Para asegurarse de que su impresora esté equipada con las funciones más recientes, se recomienda mantener el firmware actualizado a la última versión.

Visita la **Knowledge Base** para seguir las indicaciones.

# **Solución de problemas**

La solución de problemas de la Knowledge base incluye una lista de procesos para intentar solucionar los problemas más comunes que pueden ocurrir.

Si no encuentra una solución a su problema en esta sección, comuníquese con el equipo de soporte de BCN3D Technologies a través de Contactar con soporte.

# Mensajes de error

Los mensajes de error es una lista de errores que BCN3D Sigma Series puede mostrar a través de la pantalla para conocer la causa o causas específicas.

Si identifica algunos de estos mensajes de error, asegúrese de comprobar la solución de problemas de la Knowledge base primerp. Si el problema persiste, visite Contactar con soporte para solucionarlo.

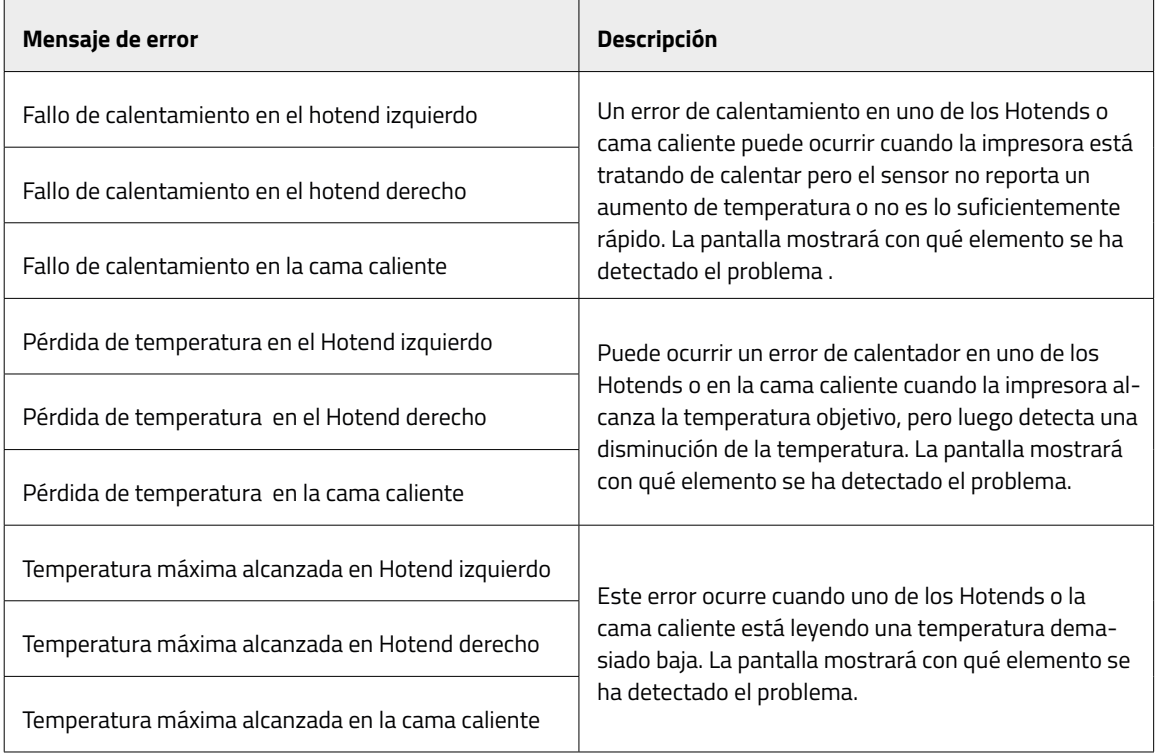
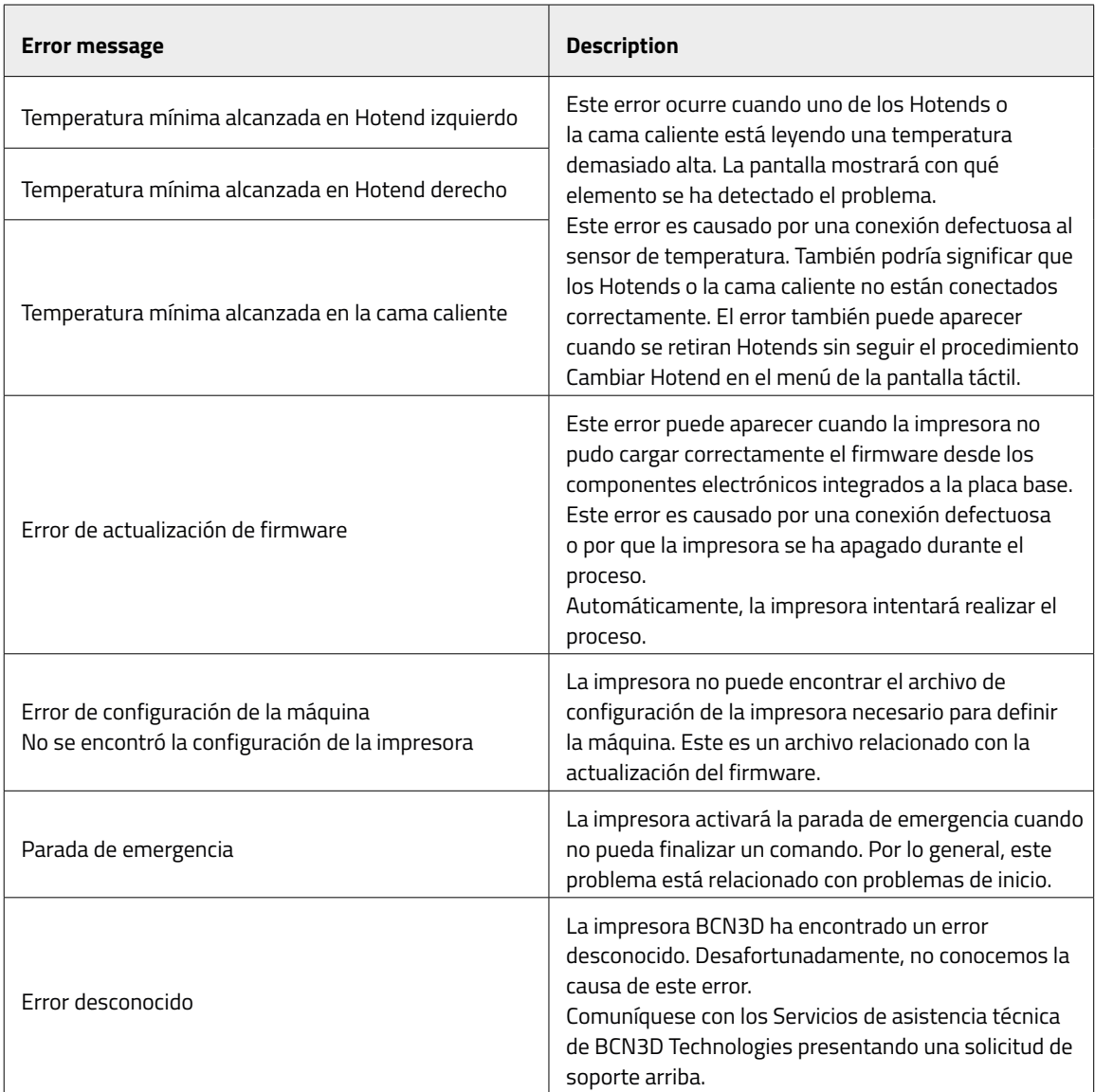

## **Glosario**

**Adhesión:** en el contexto de la impresión 3D, adhesión de la impresión a la superficie de impresión. Una adhesión insuficiente puede causar una separación total o parcial entre la pieza y la superficie de impresión durante la impresión. La superficie de impresión de vidrio y las soluciones adhesivas Magigoo garantizan una buena adhesión de los materiales.

**Cuenta de BCN3D Cloud:** el nombre de usuario y la contraseña que usará para iniciar sesión en BCN3D Cloud para permitirle enviar trabajos de impresión directamente desde cualquier lugar, monitorear un grupo de impresoras incluso si están ubicadas en diferentes ubicaciones y compartir fácilmente su impresora con otros compañeros de equipo.

**BCN3D Cura:** el BCN3D Cura es un software de impresión 3D gratuito y fácil de usar que prepara su modelo para la impresión 3D. Proporciona una interfaz de usuario intuitiva y un flujo de trabajo mejorado, tanto para principiantes como para usuarios expertos. Se basa en el reconocido software de laminación de código abierto y es compatible con todas las impresoras 3D de BCN3D.

**Puente:** Parte del modelo impreso en el aire, suspendido entre dos partes de la impresión. El puente se calcula de una manera especial al preparar el archivo para imprimir. Si el puente es demasiado largo, puede deformarse. En tales casos, dichos elementos deben apoyarse con estructuras de soporte.

**Falda:** uno de los métodos para mejorar la adhesión de las impresiones a la placa de impresión. Consiste en ampliar la superficie de adhesión de la impresión a la placa de construcción generando contornos externos adicionales del modelo propiamente dicho al nivel de la primera capa de impresión. Cuantas más líneas de contorno se agreguen, mayor será la superficie de adhesión. La falda debe usarse en caso de problemas para separar la impresión de la placa de impresión.

**Superficie de impresión:** la superficie de vidrio sobre la que imprime el extrusor.

**Cable Ethernet:** el cable que se utiliza para conectar su impresora a una red de área local.

**Extrusor:** el extrusor extrae el material de la bobina, lo derrite y lo empuja a través de una boquilla hacia la superficie de impresión.

**Sensor de filamento (FRS):** un sensor de protección de trabajo que detecta cuando el filamento se ha terminado y detiene el proceso de impresión hasta que se vuelve a cargar.

**Firmware:** el software que se ejecuta en su impresora BCN3D.

**Almacenamiento interno:** la parte del almacenamiento integrado de las impresoras BCN3D (con conectividad) que puede usar para enviar archivos directamente a la impresora y acceder al historial de impresión.

**Boquilla:** La abertura en el extremo del Hotend de la cual emerge el material calentado para esparcirse sobre la superficie de impresión.

**Mesh Mapping:** El proceso de medición de la variación de la planitud de la superficie de impresión, para mejorar la adhesión de la primera capa durante la impresión.

**Mesh Mapping Fade:** Opción adicional en el proceso de Mesh Mapping que permite al usuario combinar las primeras capas desiguales en capas uniformes.

**Trabajo de impresión o Gcode:** es un trabajo de impresión es un archivo que se ha enviado para su impresión. Este archivo es el resultado de preparar su modelo a través de BCN3D Cura. El formato de los trabajos de impresión es .Gcode.

**Perfil de impresión:** la configuración utilizada para laminar su modelo 3D y crear un archivo de impresión. El software BCN3D Cura viene con perfiles preestablecidos cuidadosamente optimizados y probados para los productos BCN3D.

**Pausa de seguridad:** sensor de puerta que detendrá el proceso de impresión cada vez que se abra la puerta de la impresora.

**Tarjeta SD:** puede utilizar una tarjeta SD para transferir archivos de impresión desde y hacia las impresoras BCN3D.

**Asistente de configuración:** el conjunto de tareas que se ejecutan cuando enciende la impresora BCN3D por primera vez. El asistente de configuración le ayuda a cargar material, calibrar e iniciar una impresión de prueba.

**Soportes:** Habilitar la opción de soportes en BCN3D Cura, estructuras de soporte generadas automáticamente que se utilizan para soportar cualquier sección de una impresión que no pueda sostenerse por sí misma.

**Tubo de teflón:** el tubo de plástico que guía el material desde la bobina de material hasta el extrusor y desde el extrusor hasta el hotend.

**Pantalla táctil:** la pantalla táctil está en la esquina inferior derecha de la impresora. La pantalla táctil le permite iniciar impresiones, cambiar configuraciones y ver información de estado.

**.Gcode:** El formato de los archivos de impresión que contienen instrucciones para su impresora BCN3D.

**.STL:** formato de archivo ampliamente utilizado para modelos 3D.

**.OBJ:** formato de archivo utilizado para modelos 3D.

## **Filamentos**

Visita la web de BCN3D para saber más sobre la cartera de filamentos o la Knowledge base para aprender a manipular e imprimir diferentes tipos de materiales.

# Servicios de asistencia técnica BCN3D<sup>Sigma series</sup>

### Asistencia técnica

Puede contactar con los servicios de asistencia técnica por correo electrónico, y le responderemos a la mayor brevedad posible. Recuerde incluir su número de teléfono para que podamos comunicarnos con usted. support@bcn3d.com

### Email

Si tiene una pregunta que no esté relacionada con la asistencia técnica, envíanos un correo electrónico a la siguiente dirección. Un experto de BCN3D Technologies se pondrá en contacto con usted lo antes posible. info@bcn3d.com

Puede encontrar toda esta información en la sección de contacto de nuestro sitio web: https://www.bcn3d.com/contact-us/

Asegúrese de incluir el número de serie de su impresora cada vez que nos envíe una consulta para ayudarnos a brindar nuestro mejor servicio.

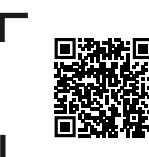

Si no encuentra una solución a su problema en este manual, comuníquese con el equipo de soporte de BCN3D Technologies a través de Contactar con soporte

## Guía del usuario Sigma series **Términos y Condiciones**

### Visión general

Los términos "nosotros" y "nuestro" se refieren a BCN3D Technologies. Los términos "usted","tu" y "su" se refieren a la persona o entidades que compran cualquier servicio o producto. BCN3D Technologies ofrece toda la información sobre productos, herramientas y servicios disponibles, siempre condicionada a la aceptación de todos los términos, condiciones, políticas y avisos que se especifican a continuación.

Al comprar uno de nuestros productos, aceptará nuestros términos y condiciones, incluidos los términos y condiciones adicionales y las políticas mencionadas en este documento.

### Politica de devolucion

BCN3D acepta devoluciones para reembolsos o cambios, sujeto a los siguientes términos:

#### **1 Derecho de desistimiento**

Tiene 14 días desde la fecha de recepción del producto para ejecutar el derecho de desistimiento. Para solicitar una devolución, el producto no debe haber sido abierto, debe estar cerrado y sellado dentro de su caja original. Si ha abierto el producto, no será elegible para un reembolso. Dicho esto, los costes de transporte (tanto de envío como de devolución, además de los posibles aranceles aduaneros si la mercancía procede de fuera de la Unión Europea) correrá a cargo del cliente y se descontará del importe a devolver.

#### **Requisitos:**

- **•** Haber adquirido el producto a través de **BCN3D Technologies**.
- **•** Estar dentro del plazo establecido, **que es de 14 días naturales** desde la recepción del pedido.

#### **2 Bienes defectuosos**

Si detecta algún defecto en el funcionamiento del producto, dispone de 7 días hábiles desde la recepción del producto para comunicar dicho defecto y proceder a su devolución.

Debe ponerse en contacto con el departamento de soporte por correo electrónico a través de support@ bcn3d.com o en el teléfono +34 935 95 43 43, para notificar esta incidencia.

En este caso, BCN3D Technologies se hará cargo de todos los gastos de transporte.

En casos de desgaste o rotura del producto por causas que no sean exclusivamente de su uso, BCN3D Technologies se reserva el derecho de aceptar o rechazar la devolución del producto, además de establecer las condiciones de dicha devolución o sustitución del producto.

#### **3 El producto recibido ha sido dañado durante el transporte**

El cliente tendrá 24 horas para verificar y comunicar la integridad de todos los componentes del pedido y verificar que todos los bienes pertinentes estén incluidos dentro el conjunto total del producto demandado. Un pedido se considerará entregado cuando el cliente firme el recibo de entrega.

Al recibir la mercancía, debe asegurarse de que el paquete externo esté en buenas condiciones y no muestre síntomas de haber recibido un golpe. Si el paquete tiene algún signo de haber recibido un golpe o cualquier otro desperfecto, deberá rechazarlo, reflejándose en el albarán de entrega del transportista y notificando al departamento de soporte por correo electrónico (support@bcn3d.com) durante las siguientes 24h.

### ¿Cómo hacer una devolución?

Para realizar una devolución primero, deberá contactarnos en support@bcn3d.com, explicando el motivo de su disposición a devolver o sustituir uno o más productos.

- **•** Recibirás un documento por correo electrónico para ser cumplimentado (RMA), para que podamos autorizar la devolución
- **•** Una vez cumplimentado el RMA, debe enviarlo a support@bcn3d.com debidamente cumplimentado.
- **•** El departamento de postventa evaluará la situación y en un plazo de 48 horas te informará si aceptamos o no tu solicitud de devolución. Si es aceptado, le asignará un número RMA con una validez de 30 días.
- **•** El producto debe estar sellado en su **embalaje original**. En el caso de no devolver el pedido en su embalaje original y sellado, BCN3D Technologies se reserva el derecho de aceptar o rechazar la devolución o establecer una depreciación del producto.
- **•** Una vez embalado el producto, enviaremos un transportista que recogerá la mercancía para devolverla perfectamente embalada, pudiendo desistir de la recogida en caso de embalaje inadecuado. Es importante que coloque **el número RMA visible en el paquete**.
- **•** No tendrá que pagar nada al mensajero, excepto si se aplica el derecho de desistimiento (primer caso), donde el costo del transporte se descontará del monto a devolver; o en caso de que los daños producidos en los productos no sean provocados por el transporte o no sean un defecto de fabricación. En todos estos escenarios el cliente será responsable de los gastos de envío.
- **•** Una vez recibida la mercancía en nuestras instalaciones, nuestro servicio técnico la inspeccionará y determinará si la devolución es aceptada o no.
- **•** Las devoluciones se realizarán entre el 1 y el 10 del mes según la aceptación de la devolución. Por ejemplo, si la devolución se hace efectiva el 15 de abril, el dinero se pagará entre el 1 y el 10 de mayo.
- **•** En caso de no aceptar la devolución por daños producidos fuera de la responsabilidad de BCN3D Technologies, se le dará la opción de reparar el producto o devolverlo como está. Tanto la reparación como el envío correrán a cargo del cliente.

# **Código abierto**

Open source es un modelo de desarrollo que promueve el acceso universal al otorgar licencias de software de forma gratuita, y también la distribución universal, incluidas las mejoras posteriores.

Creemos que adoptar una filosofía de código abierto ofrece muchas ventajas:

- **• Más control:** Podemos ver todo lo que está sucediendo con el código fuente, diseños, etc., y modificarlos para adaptarlos a nuestras necesidades.
- **• Nos ayuda a aprender:** podemos ver y leer los diseños de software que han hecho otras personas, lo que nos ayuda a convertirnos en mejores programadores e ingenieros.
- **• Seguridad:** Dado que los diseños son diseños abiertos, mucha más gente puede modificar y / o corregir cualquier error que haya cometido el programador original.
- **• Realización de mejoras rápidamente:** la comunidad de código abierto proporciona mucha información sobre cómo mejorar el producto. Esto nos ayuda a corregir errores y actualizar programas mucho más rápidamente.

El uso de licencias de código abierto para los productos que desarrollamos es una forma de expresar nuestra voluntad de compartir, de colaborar con otras personas de manera transparente (para que otros puedan ver lo que estamos haciendo y unirse), de aceptar el fracaso como un medio de mejorar y esperar, e incluso alentar, a todos los demás a hacer lo mismo.

BCN3D Technologies y sus productos no estarían donde están hoy sin el proyecto RepRap y su comunidad de código abierto. El proyecto RepRap comenzó como una iniciativa cuyo objetivo era desarrollar una impresora 3D que pudiera imprimir la mayoría de sus propios componentes y ser una impresora de bajo costo. Como proyecto de código abierto, todos los diseños producidos por el proyecto se han publicado bajo una Licencia Pública General (GPL) de software libre.

Este proyecto no solo incluye hardware, sino que ha sido concebido como un ecosistema completo de herramientas para la impresión, desde el software CAD / CAM hasta el código leído por la máquina para imprimir objetos físicos.

Las impresoras BCN3D Sigma D25 utilizan muchas herramientas y tecnologías de código abierto, como el software Marlin y el software preprocesado Cura. El primero controla todos los componentes de la impresora, mientras que el segundo convierte el archivo 3D en g-code, un lenguaje que la máquina es capaz de entender.

El firmware de Marlin se publica bajo una licencia GPL. Esto significa que debemos mantener abierto Marlin y debemos proporcionar nuestro código fuente a los usuarios finales. Por esta razón tenemos nuestro repositorio en la plataforma Github, donde publicamos todos los cambios que hacemos.

El software Cura se publica bajo una licencia AGPLv3. Es lo mismo que la licencia general GPLv3, pero se ha agregado un párrafo a la Sección 13 que obliga a proporcionar el código fuente a quienes usan software a través de una red. Por tanto, disponemos de repositorios para cada sistema operativo para que los usuarios puedan acceder al código fuente.

El código abierto no solo se usa para el código, sino que también cubre el hardware. En nuestro caso, todas las partes mecánicas y electrónicas están publicadas bajo licencia GPLv3.

BCN3D Technologies está firmemente comprometida con las iniciativas de código abierto y creemos que con la ayuda de la comunidad podremos crear mejores productos.

Guía del usuario Sigma series

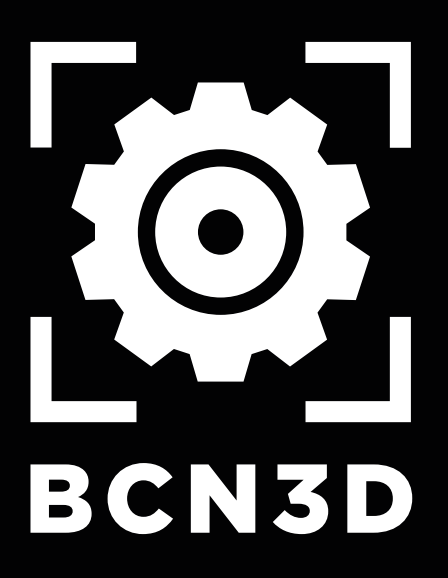